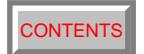

## **TOSHIBA**

OWNER'S MANUAL

## **3LCD DATA PROJECTOR**

**TLP780U TLP781U (WITH DOCUMENT IMAGING CAMERA)**

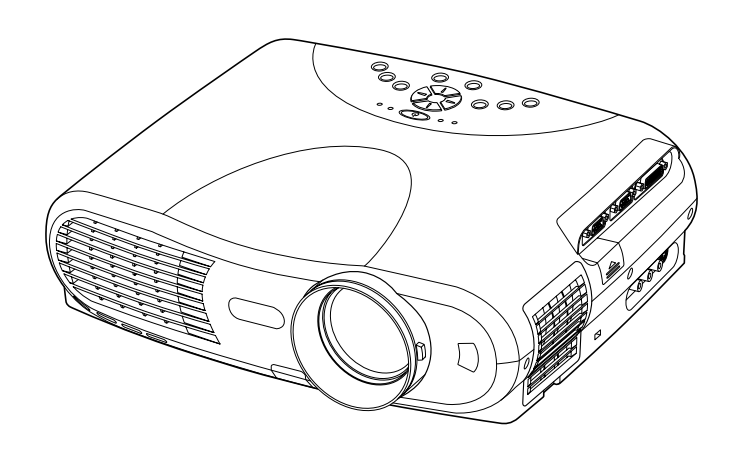

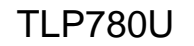

## <span id="page-1-0"></span>**SAFETY PRECAUTIONS**

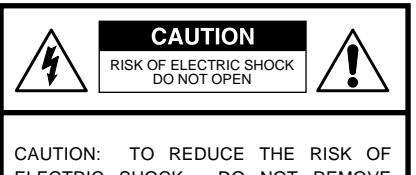

ELECTRIC SHOCK. DO NOT REMOVE COVER (OR BACK). NO USERSERVICEABLE PARTS INSIDE. REFER SERVICING TO QUALIFIED SERVICE PERSONNEL.

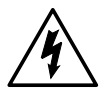

The lightning flash with arrowhead symbol, within an equilateral triangle, is intended to alert the user to the presence of uninsulated "dangerous voltage" within the product's enclosure that may be of sufficient magnitude to constitute a risk of electric shock to persons.

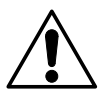

The exclamation point within an equilateral triangle is intended to alert the user to the presence of important operating and maintenance (servicing) instructions in the literature accompanying the appliance.

## **WARNING: TO REDUCE THE RISK OF FIRE OR ELECTRIC SHOCK, DO NOT BEFORE THE NISK OF TIKE ON ELECTING SHOCK, DO NOT THE EXPOSE THIS APPLIANCE TO RAIN OR MOISTURE. DANGEROUS HIGH<br>VOLTAGES ARE PRESENT INSIDE THE ENCLOSURE. DO NOT OPEN<br>THE CABINET. REFER SERVICING TO QUALIFIED PERSONNEL ON EXPOSE THIS APPLIANCE TO RAIN OR MOISTURE. DANGEROUS HIGH VOLTAGES ARE PRESENT INSIDE THE ENCLOSURE. DO NOT OPEN THE CABINET. REFER SERVICING TO QUALIFIED PERSONNEL ONLY.**

- **Note:** This equipment has been tested and found to comply with the limits for a Class A digital device, pursuant to part 15 of the FCC Rules. These limits are designed to provide reasonable protection against harmful interference when the equipment is operated in a commercial environment. This equipment generates, uses, and can radiates radio frequency energy and, if not installed and used in accordance with the instruction manual, may cause harmful interference to radio communications. Operation of this equipment in a residential area is likely to cause harmful interference in which case the user will be required to correct the interference at his own expense.
- **WARNING:** Changes or modifications made to this equipment, not expressly approved by Toshiba, or parties authorized by Toshiba, could void the user's authority to operate the equipment.
- **Notice:** This Class A digital apparatus complies with Canadian ICES-003. Cet appareil numérique de la classe A est conforme à la norme NMB-003 du Canada.
- **CAUTION:** Laser beam is emitted when the laser button of the remote control is pressed. Do not look from the front of the remote control. Do not face toward a person or to a mirror.

**2**

#### **Save Original Packing Materials**

<span id="page-2-0"></span>The original shipping carton and packing materials will come in handy if you ever have to ship your LCD projector. For maximum protection, repack the set as it was originally packed at the factory.

#### **Avoid Volatile Liquid**

Do not use volatile liquids, such as an insect spray, near the unit. Do not leave rubber or plastic products touching the unit for a long time. They will mar the finish.

#### **Moisture Condensation**

Never operate this unit immediately after moving it from a cold location to a warm location. When the unit is exposed to such a change in temperature, moisture may condense on the crucial internal parts. To prevent the unit from possible damage, do not use the unit for at least 2 hours when there is an extreme or sudden change in temperature.

In the spaces provided below, record the Model and Serial No. located at the bottom of your LCD projector.

Model No. Serial No.

Before use

**Before use**

Retain this information for future reference.

# <span id="page-3-0"></span>**IMPORTANT SAFETY INSTRUCTIONS**

**CAUTION: PLEASE READ AND OBSERVE ALL WARNINGS AND INSTRUCTIONS GIVEN IN THIS OWNER'S MANUAL AND THOSE MARKED ON THE UNIT. RETAIN THIS BOOKLET FOR FUTURE REFERENCE.**

This set has been designed and manufactured to assure personal safety. Improper use can result in electric shock or fire hazard. The safeguards incorporated in this unit will protect you if you observe the following procedures for installation, use and servicing. This unit is fully transistorized and does not contain any parts that can be repaired by the user.

#### **DO NOT REMOVE THE CABINET COVER, OR YOU MAY BE EXPOSED TO DANGEROUS VOLTAGE. REFER SERVICING TO QUALIFIED SERVICE PERSONNEL ONLY.**

#### **1. Read Owner's Manual**

After unpacking this product, read the owner's manual carefully, and follow all the operating and other instructions.

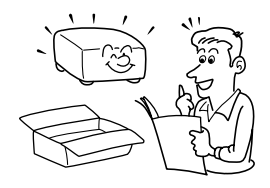

#### **2. Power Sources**

This product should be operated only from the type of power source indicated on the marking label. If you are not sure of the type of power supply to your home, consult your product dealer or local power company.

For products intended to operate from battery power, or other sources, refer to the operating instructions.

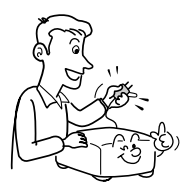

#### **3. Source of Light**

Do not look into the lens while the lamp is on. The strong light from the lamp may cause damage to your eyes or sight.

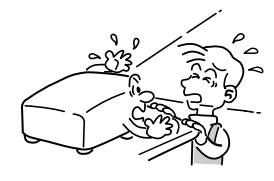

#### **4. Ventilation**

Openings in the cabinet are provided for ventilation and to ensure reliable operation of the product and to protect it from overheating, and these openings must not be blocked or covered. The openings should never be blocked by placing the product on a bed, sofa, rug or other similar surface. This product should not be placed in a built-in installation such as a bookcase or rack unless proper ventilation is provided or the manufacturer's instructions have been adhered to.

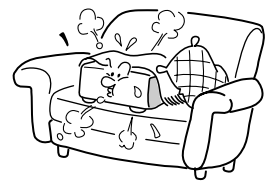

**Continued** 

**4**

# **IMPORTANT SAFETY INSTRUCTIONS (continued)**

CONTENT

#### **5. Heat**

The product should be situated away from heat sources such as radiators, heat registers, stoves, or other products (including amplifiers) that produce heat.

#### **6. Water and Moisture**

Do not use this product near water - for example, near a bath tub, wash bowl, kitchen sink, or laundry tub; in a wet basement; or near a swimming pool and the like.

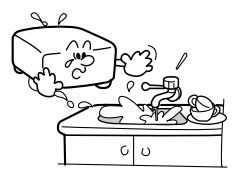

#### **7. Cleaning**

Unplug this product from the wall outlet before cleaning. Do not use liquid cleaners or aerosol cleaners. Use a damp cloth for cleaning.

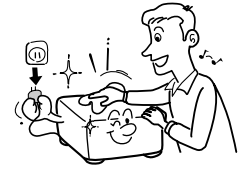

#### **8. Power-Cord Protection**

Power-supply cords should be routed so that they are not likely to be walked on or pinched by items placed upon or against them, paying particular attention to cords at plugs, convenience receptacles, and the point where they exit from the product.

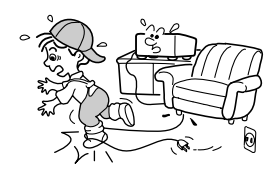

#### **9. Overloading**

Do not overload wall outlets; extension cords, or integral convenience receptacles as this can result in a risk of fire or electric shock.

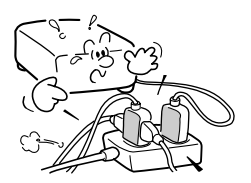

#### **10. Lightning**

For added protection for this product during storm, or when it is left unattended and unused for long periods of time, unplug it from the wall outlet. This will prevent damage to the product due to lightning and power-line surges.

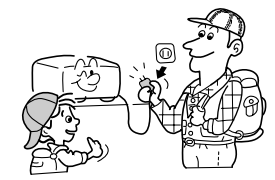

## **Continued**

**Before use**

Before use

# **IMPORTANT SAFETY INSTRUCTIONS (continued)**

**6**

#### **11. Object and Liquid Entry**

Never push objects of any kind into this product through openings as they may touch dangerous voltage points or shortout parts that could result in a fire or electric shock. Never spill liquid of any kind on the product.

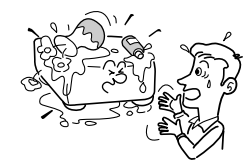

#### **12. Do not place the product vertically**

Do not use the product in the upright position to project the pictures at the ceiling, or any other vertical positions. It may fall down and dangerous.

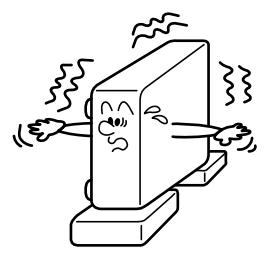

#### **13. Stack Inhibited**

Do not stack other equipment on this product or do not place this product on the other equipment.

Top and bottom plates of this product develops heat and may give some undesirable damage to other unit.

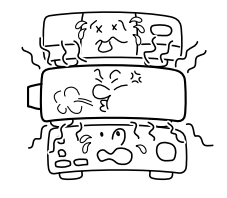

#### **14. Attachments**

Do not use attachments not recommended by the product manufacturer as they may cause hazards.

#### **15. Accessories**

Do not place this product on an unstable cart, stand, tripod, bracket, or table. The product may fall, causing serious injury to a child or adult, and serious damage to the product. Use only with a cart, stand, tripod, bracket, or table recommended by the manufacturer, or sold with the product. Any mounting of the product should follow the manufacturer's instructions, and should use a mounting accessory recommended by the manufacturer. A product and cart combination should be moved with care. Quick stops, excessive force, and uneven surfaces may cause the product and cart combination to overturn.

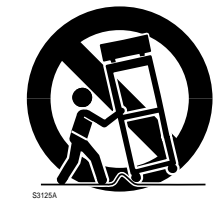

**Continued** 

Unplug this product from the wall outlet and refer servicing to qualified service personnel under the following conditions:

- a) When the power-supply cord or plug is damaged.
- b) If liquid has been spilled, or objects have fallen into the product.
- c) If the product has been exposed to rain or water.
- d) If the product does not operate normally by following the operating instructions. Adjust only those controls that are covered by the operating instructions as an improper adjustment of other controls may result in damage and will often require extensive work by a qualified technician to restore the product to its normal operation.
- e) If the product has been dropped or damaged in any way.
- f) When the product exhibits a distinct change in performance - this indicates a need for service.

#### **17. If glass components, including lens and lamp, should break, contact your dealer for repair service.**

This product incorporates glass components, including a lens and a lamp. If such parts should break, please handle with care to avoid injury and contact your dealer for repair service. The broken pieces of glass may cause to injury.

In the unlikely event of the lamp rupturing, thoroughly clean the area around the projector and discard any edible items placed in that area.

#### **18. Servicing**

Do not attempt to service this product yourself as opening or removing covers may expose you to dangerous voltage or other hazards. Refer all servicing to qualified service personnel.

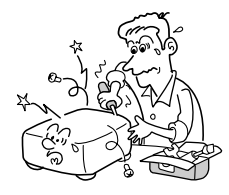

#### **19. Replacement Parts**

When replacement parts are required, be sure the service technician has used replacement parts specified by the manufacturer or have the same characteristics as the original part. Unauthorized substitutions may result in fire, electric shock, or other hazards. (Replacement of the lamp only should be made by users.)

#### **20. Safety Check**

Upon completion of any service or repairs to this product, ask the service technician to perform safety checks to determine that the product is in proper operating condition.

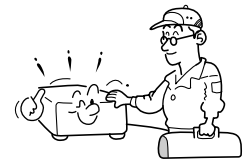

**7**

# **IMPORTANT SAFETY INSTRUCTIONS (continued)**

CONTENTS

**8**

**Before use**

Before use

**21. Do not get your hands between the camera arm and the main unit when setting the camera arm back in its original position.**

To avoid injury, be careful not to get your hands caught when setting the camera arm back in its original position. Families with children should be particularly careful.

**23. Do not leave documents on the unit for long periods of time while using the document imaging function.**

Do not leave texts, papers or other documents for projection on the unit for long periods of time. The heat could erase the letters on a thermal paper.

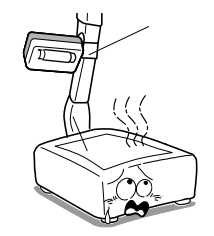

**25. Do not look into the arm light while it is lit.**

The strong light may cause damage to your eyes or sight.

#### **22. Do not carry by the camera arm.**

Do not carry the projector by the camera arm.

Doing so can result in damage or injury.

#### **24. Do not move the projector while the arm is still erect.**

Always store the arm back in position when moving the projector. Otherwise injury or damage may result.

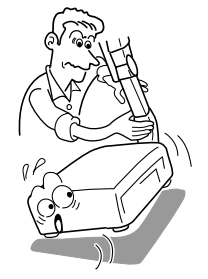

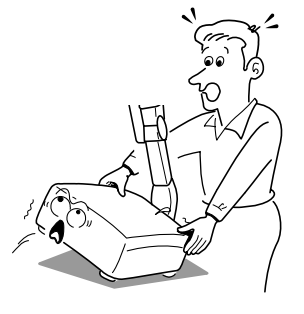

<span id="page-8-0"></span>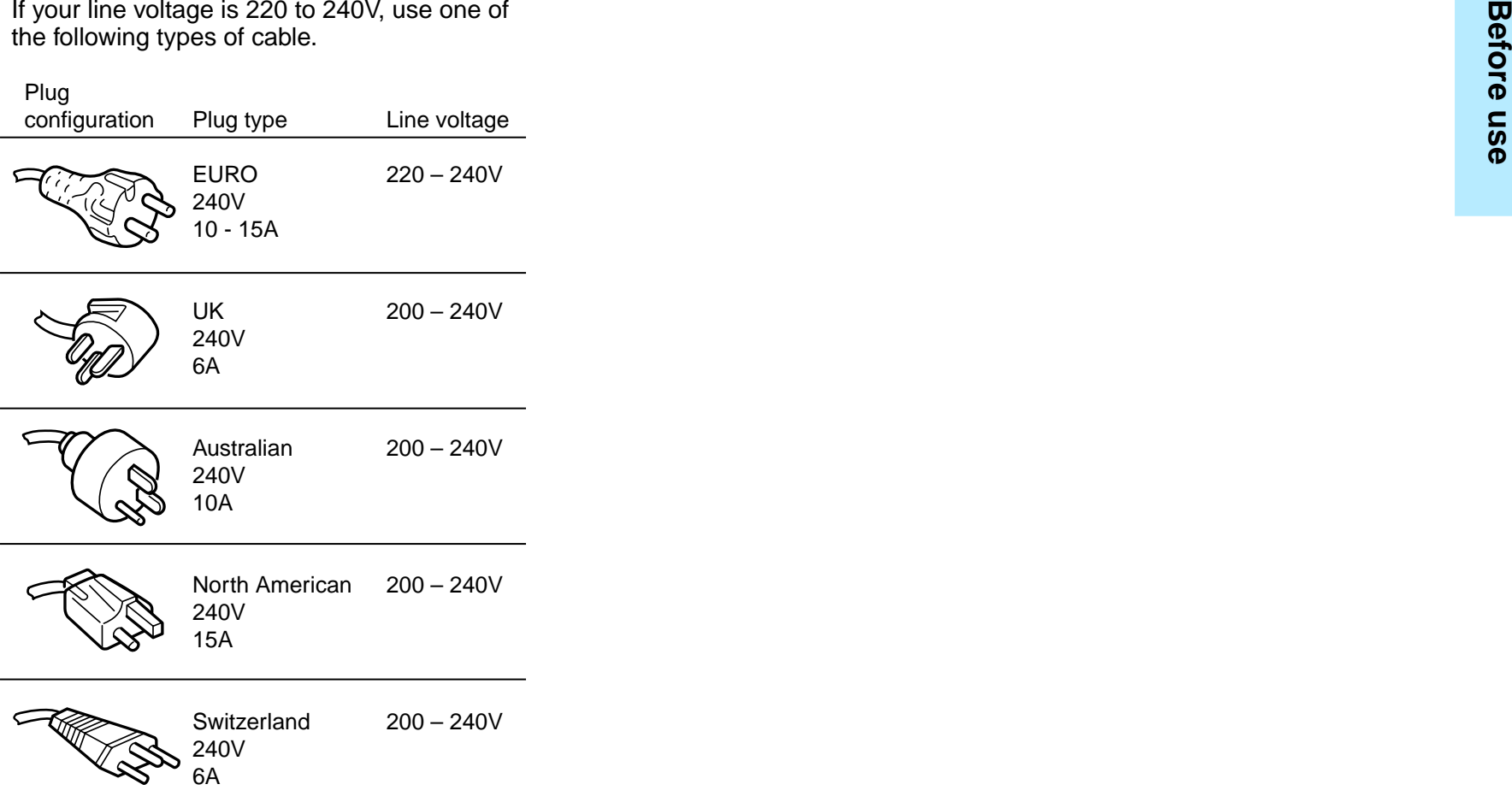

**9**

## **Contents**

#### **10 COVER**

## **Before use**

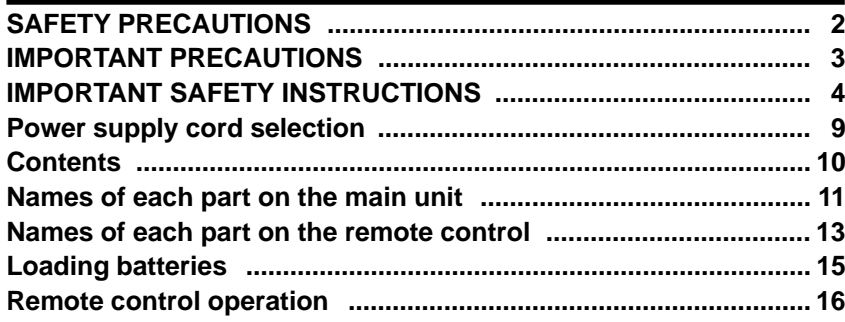

## **Installation and connections**

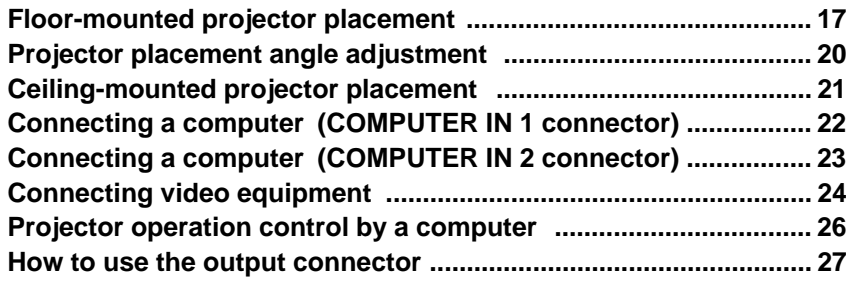

## **Operations**

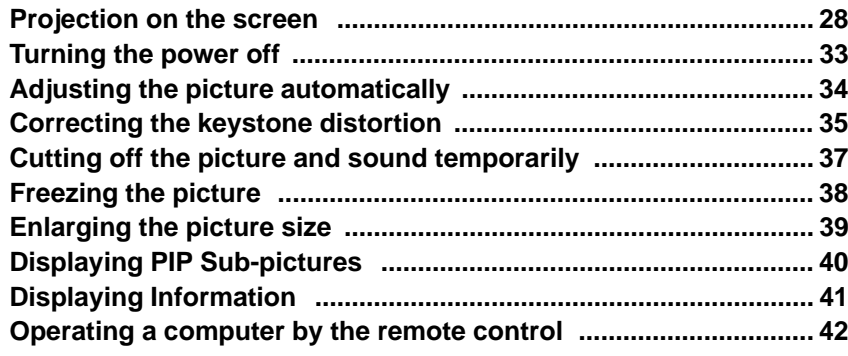

## **Adjustments & Settings**

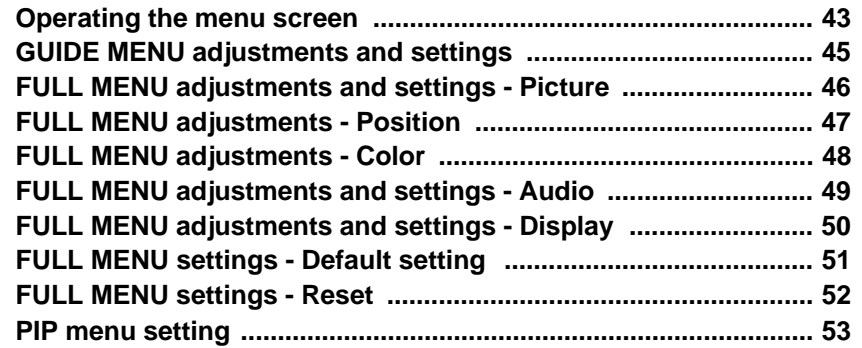

## **Document imaging camera**

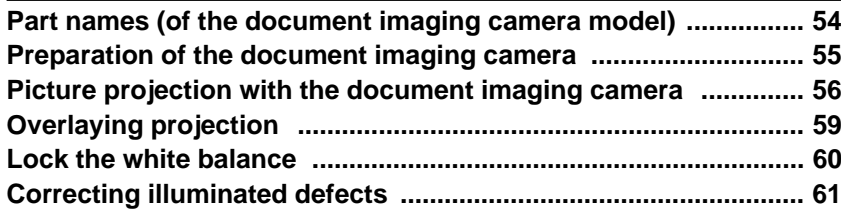

## **Maintenance**

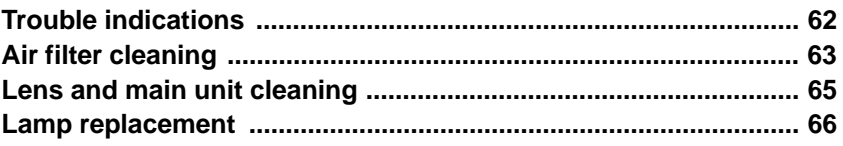

## **Others**

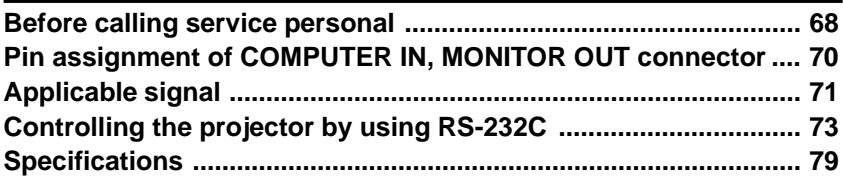

# <span id="page-10-0"></span>**Names of each part on the main unit**

#### **CAUTION**

Openings in the cabinet are provided for ventilation and to ensure reliable operation of the product and to protect it from overheating, and these openings must not be blocked or covered.

The explanation here is only for the model not with the document imaging camera.For the model with the document imaging camera, refer to  $54$ .

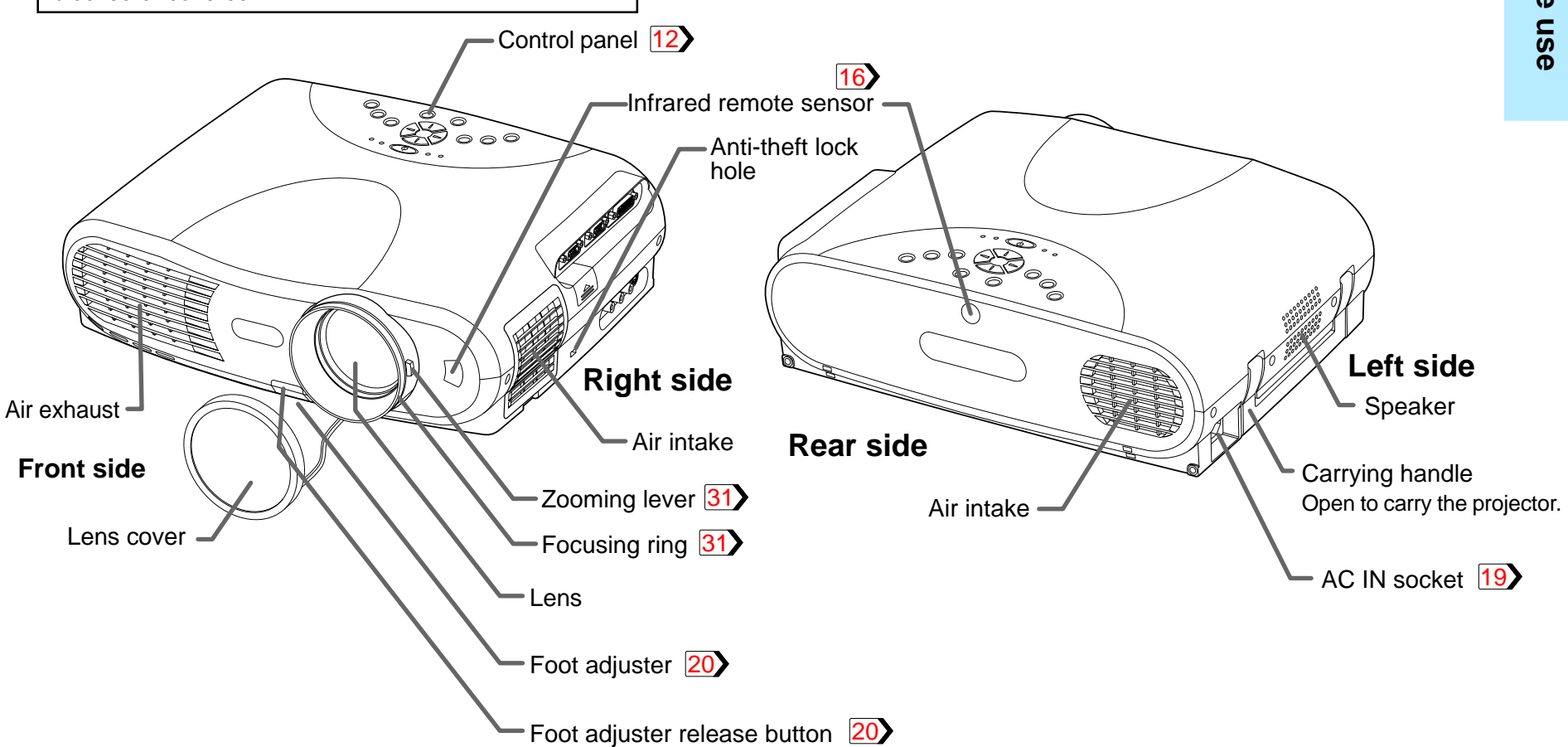

• The air exhaust discharges high temperature air. Do not put something around the air exhaust, otherwise it may be deformed by the high temperature air.

**11**

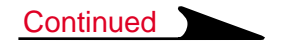

## <span id="page-11-0"></span>**Names of each part on the main unit (continued)**

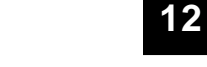

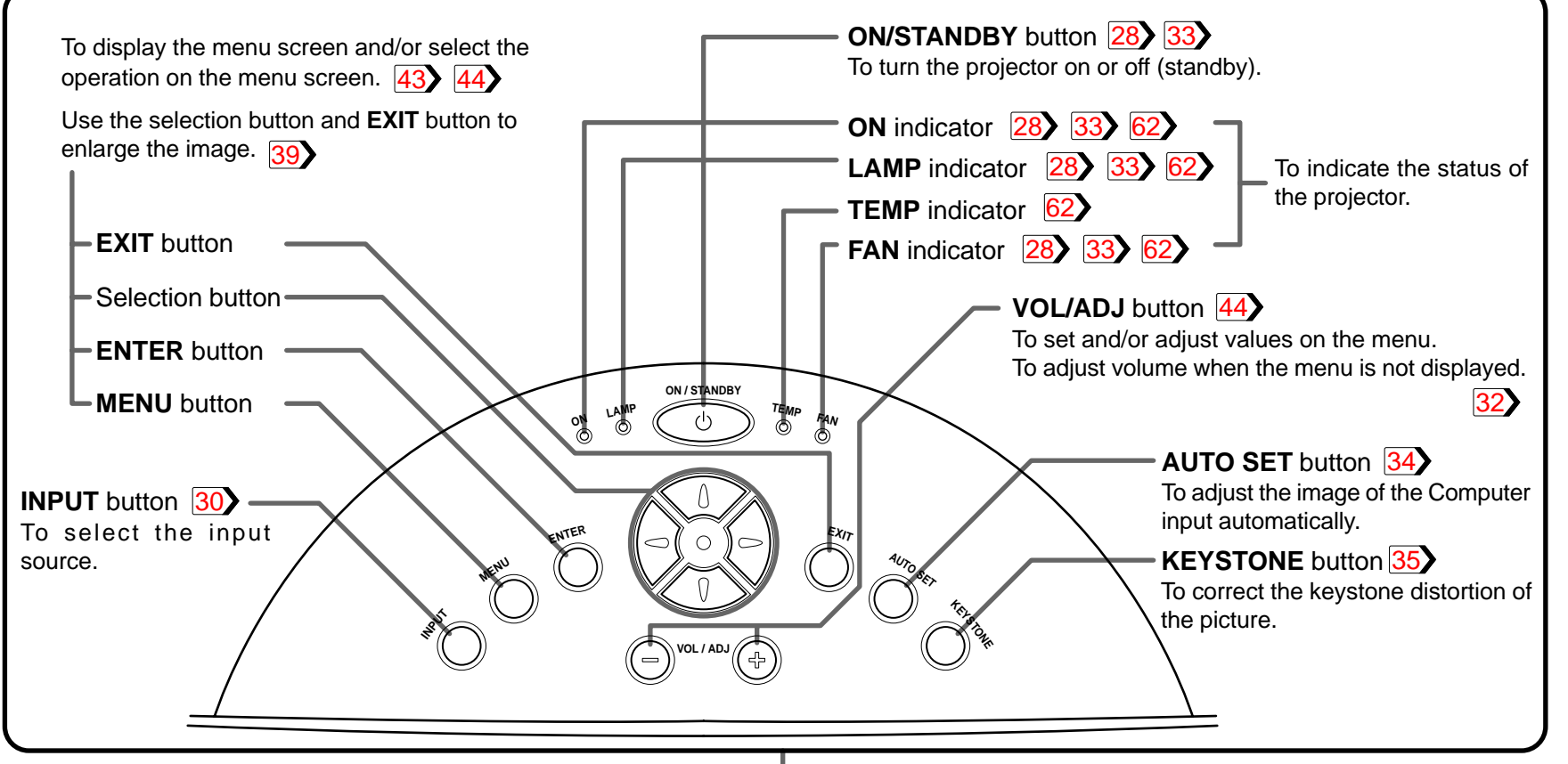

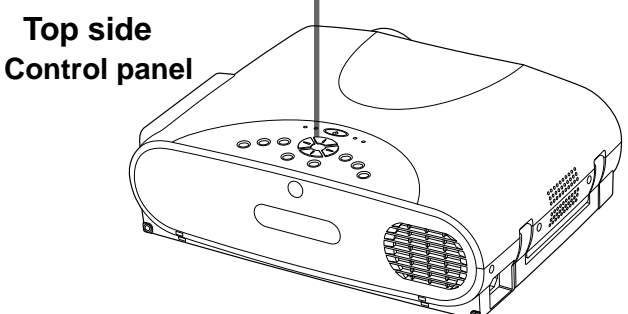

## **Names of each part on the main unit (continued)**

<span id="page-12-0"></span>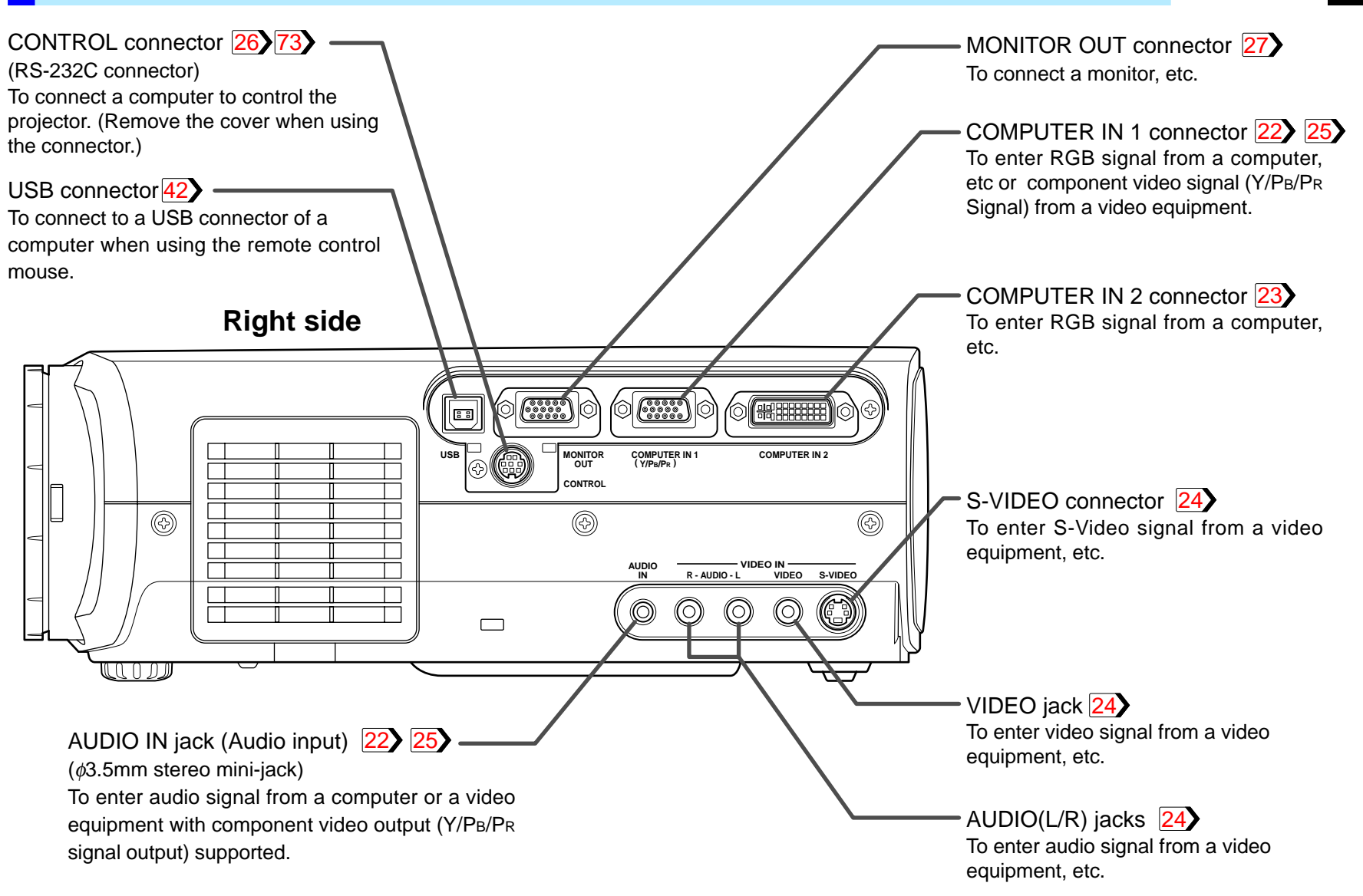

## **Names of each part on the remote control**

![](_page_13_Figure_1.jpeg)

**14**

## <span id="page-14-0"></span>**Loading batteries**

#### **Notes**

Using batteries incorrectly can cause them to leak or **Linuxed Exercise**<br>Using batteries incorrectly can cause them to leak or **1** 

- Install the batteries with their + and ends facingcorrectly.
- Do not charge, heat, disassemble, or short the batteries or throw them into a fire.
- Do not leave exhausted batteries in the remote control.
- Do not mix different types of batteries or new and old batteries.
- When you will not be using the remote control for a prolonged period, take the batteries out of the remote control.
- When the remote control stops working or only works from very close distance, replace all the batteries with new ones.
- When replacing the batteries, use a more longer life alkaline batteries.
- If a battery leaks, carefully wipe off any residue inside the battery case before loading new batteries.

![](_page_14_Figure_11.jpeg)

![](_page_14_Figure_12.jpeg)

![](_page_14_Figure_13.jpeg)

**15**

## <span id="page-15-0"></span>**Remote control operation**

Point the remote control at the infrared remote sensor and press a button.

![](_page_15_Picture_2.jpeg)

#### **Notes**

- The remote control may not operate when there is sunlight or other strong light such as a fluorescent lamp shining on the remote sensor.
- Operate the remote control from a position where the remote sensor is visible.
- Do not drop the remote control or otherwise jolt it.
- Keep the remote control out of locations with excessively high temperature or humidity.
- Do not get water on the remote control or place wet objects on it.
- Do not disassemble the remote control.
- Under unusual circumstances the remote control may not operate well due to the location being used or the surroundings. At such times, change the direction of the remote control to the projector and retry the operation.

Before use **Before use**

# <span id="page-16-0"></span>**Floor-mounted projector placement**

There are two ways to place the floor-mounted projector. Perform the "Projection mode" setting on the menu screen for the projection method. [51](#page-50-0)

Forthe ceiling-mounted projector placement, refer to the page  $|21\rangle$  .

#### **Floor-mounted front projection**

Viewing a picture projected on the front of the screen from a floor installation.

#### **Floor-mounted rear projection**

Viewing a picture projected through the back of the screen from a floor installation.

![](_page_16_Figure_7.jpeg)

![](_page_16_Figure_8.jpeg)

![](_page_16_Picture_11.jpeg)

## <span id="page-17-0"></span>**Floor-mounted projector placement (continued)**

## **Place the projector on a steady, level surface such as a table.**

To obtain proper screen projected, place the projector so that the projecting light hits the screen squarely.

![](_page_17_Figure_3.jpeg)

**2**

**1**

![](_page_17_Figure_4.jpeg)

![](_page_17_Figure_5.jpeg)

hits the screen squarely.

## **Determine the screen size projected on the screen.**

The projection size depends on the distance between the lens and the screen. Adjust the projection size by changing the distances as shown below.

![](_page_17_Figure_9.jpeg)

#### The values are approximations.

![](_page_17_Picture_218.jpeg)

**18**

## <span id="page-18-0"></span>**Floor-mounted projector placement (continued)**

CONTENTS

## **3**

#### **Connect the power cord.**

• Insert one end in the AC IN socket on the projector.

• Insert the other end in a wall outlet.

![](_page_18_Figure_6.jpeg)

Light (Orange) The three indicators, TEMP, LAMP, and ON, light in green for several seconds and then the ON indicator lights in orange and the projector turns to the standby mode.

> Do not perform any operations while the three indicators are lit green.

![](_page_18_Picture_9.jpeg)

![](_page_18_Picture_10.jpeg)

#### **Notes**

- When the projector is moved from a cold location to a warm location, or when the ambient temperature in the projection room has risen suddenly, moisture may condense on the lens or the internal optical section to blur the projected pictures. In such a case, leave the projector for an adequate time (1 to 2 hours, depending on the room's condition) before using it, so it adjusts to the ambient temperature.
- If the screen is exposed to direct sunlight or other strong light, the projected picture becomes too faint to see. Shut out the light with curtains or other means.
- If the screen and the projector are not installed properly, the projected picture may be distorted.

# <span id="page-19-0"></span>**Projector placement angle adjustment**

The tilt of the projector can be adjusted using the foot adjuster.

![](_page_19_Figure_2.jpeg)

![](_page_19_Picture_3.jpeg)

#### **Notes**

- To put the foot adjuster back, hold down the foot adjuster release button and lower the front slowly.
- Be sure to hold the projector when putting the foot adjuster back so as not to let the front fall on your fingers.
- Do not tilt the projector at an angle exceeding the range adjustable by the foot adjusters, since the duration life of the lamp may be shortened.

# <span id="page-20-0"></span>**Ceiling-mounted projector placement**

### **CAUTION**

When a ceiling mount is required, please consult with the dealer.

Ceiling-mounted front projection

Viewing a picture projected on the front of the screen from a ceiling installation.

#### Ceiling-mounted rear projection

Viewing a picture projected through the back of the screen from a ceiling installation.

![](_page_20_Figure_8.jpeg)

Perform the "Projection mode" setting on the menu screen for the projection method. <mark>[51](#page-50-0)</mark>

#### **Note**

 $\bullet$  The relation between the projection size and the distance to the screen is the same as that of the floor-mounted projection mode.  $[18$  $[18$ 

![](_page_20_Picture_12.jpeg)

**Installation and connection**

nstallation and connection

# <span id="page-21-0"></span>**Connecting a computer (COMPUTER IN 1 connector)**

You can project the picture from the computer.

Check that the power for the projector and computer is off before connecting the cables.

![](_page_21_Figure_3.jpeg)

#### **Notes**

- The projector cannot be connected to a computer without an analog RGB connector. For details, refer to the computer manual.
- You may not be able to connect some computers to the projector. For details, consult the dealer.
- When connecting to a Macintosh computer, use the supplied Mac adapter (Multiple Scan 21 compatible). For some models the adapter is not required.
- **Continued** • Some computers may have output modes which are not compatible with this projector. Check the compatibility of the connectors, signal levels, timing, resolutions, etc.

**22**

# <span id="page-22-0"></span>**Connecting a computer (COMPUTER IN 2 connector)**

You can project the picture of analog RGB or digital RGB signal from a computer by using COMPUTER IN 2 connector. Check that the power for the projector and computer is off before connecting the cables.

![](_page_22_Figure_2.jpeg)

- (Please also read "Notes" on page 22.) **Notes**
- DVI digital cable should be purchased separately when you input a digital RGB signal.
- Although infrequent, noise might be generated on the screen depending on the type of computer and the connection cables. Should this occur, reduce the refresh rate of the computer signal, or lower the resolution. Use of connection cables that are 2 m or shorter is recommended.
- The input signal specifications of the DVI port of the projector conform to DVI 1.0 specifications; however, contents protection is not supported. Note that there is no guaranty of the operations not specified in this specifications.

![](_page_22_Picture_8.jpeg)

**23**

![](_page_22_Picture_10.jpeg)

# <span id="page-23-0"></span>**Connecting video equipment**

You can project the picture from video equipment by using VIDEO IN connectors. Check that the power for the projector and video equipment is off before connecting the cables.

![](_page_23_Figure_2.jpeg)

#### **Note**

• The S-VIDEO connector and VIDEO jack can be used independently, but the audio input jacks are used as both the S-VIDEO and VIDEO input.

**24 CONTENTS** 

#### **Continued**

# <span id="page-24-0"></span>**Connecting video equipment (continued)**

You can project the picture from video equipment with component video output jack. Check that the power for the projector and video equipment is off before connecting the cables.

![](_page_24_Figure_2.jpeg)

**25 CONTENTS** 

**Continued** 

# <span id="page-25-0"></span>**Projector operation control by a computer**

You can control the projector by a computer connected with the control cable supplied. [[73](#page-72-0) Check that the power for the projector and computer is off before connecting the cables.

![](_page_25_Picture_2.jpeg)

#### **Note**

• Do not connect a cable other than the exclusive one supplied.

# <span id="page-26-0"></span>**How to use the output connector**

You can output video signal to a computer monitor, etc.

Check that the power for the projector and the equipments is off before connecting the cables.

![](_page_26_Picture_3.jpeg)

#### **Notes**

- The analog RGB signals or Y/PB/PR signals of the COMPUTER IN 1 or COMPUTER IN 2 connector selected by the input select operation are output from the MONITOR OUT connector. If neither of these input sources is selected, the signal of the COMPUTER IN 1 connector is output. (Digital RGB signals are not output.)
- Signals are output from the MONITOR OUT connector even when in the standby mode.
- A general computer monitor may not display a normal picture with Y/PB/PR signals.

![](_page_26_Picture_8.jpeg)

![](_page_26_Picture_10.jpeg)

## <span id="page-27-0"></span>**Projection on the screen**

**CAUTION** - Do not look into the projection lens while operating the projector.

![](_page_27_Figure_2.jpeg)

#### **Preparation**

**1** Install and connect the projector properly.

**2** Take off the lens cover.

![](_page_27_Figure_6.jpeg)

#### **Notes**

- The startup screen disappears when you push the **EXIT** button or waited for a while. You can also set the startup screen not to be displayed on the menu screen. |[51](#page-50-0)
- When a projector is used for the first time, language selection menu is displayed after the startup screen disappears. Set it up with procedures 2 and 3 of the next page.

![](_page_27_Picture_12.jpeg)

![](_page_28_Picture_1.jpeg)

![](_page_28_Figure_2.jpeg)

**Remote control**

![](_page_28_Figure_4.jpeg)

**2,3 2 KEYSTONE <sup>A</sup>UT<sup>O</sup> <sup>S</sup>E<sup>T</sup> <sup>E</sup>XI<sup>T</sup> VOL / ADJ ENTE<sup>R</sup> MEN<sup>U</sup> INPUT CCD OD C**<br> **ON C**<br> **OD OD O Control panel** (Main unit side)

When a projector is used for the first time, the language selection menu, which is to select a language for displaying menus or messages, is displayed. Select a desired language. (At shipping from factory, it is set to English.)

![](_page_28_Figure_7.jpeg)

#### **Select a desired language with the** selection button ( **▲** / ▼), and press **ENTER.**

A menu confirming the selection result is displayed with the selected language.

![](_page_28_Picture_10.jpeg)

Press **EXIT** to return to step 2 when you want to re-select a language.

#### **Notes**

**4**

**3 ENTER**

**ENTER**

- The language selection menu will not be displayed on and after the second time you turn on thepower. However, if "Reset all"  $|52\rangle$  is executed, the language selection menu will be displayed when the power is turned on next time.
- The language can also be selected on the menu screen. [[50](#page-49-0)

![](_page_28_Picture_15.jpeg)

![](_page_28_Picture_16.jpeg)

![](_page_28_Picture_17.jpeg)

# **Turn on the connected equipment and put it**

Select "Cancel" or install "plug and play monitor" of Windows<sup>(R)</sup> when the dialog box of Add New Hardware Wizard screen appears on the computer when connecting a computer.

![](_page_28_Picture_20.jpeg)

<span id="page-29-0"></span>![](_page_29_Figure_2.jpeg)

Select the input source to project.

There are two kinds of methods as follows (5-a and 5-b.)

![](_page_29_Figure_5.jpeg)

**31** CONTENTS

# <span id="page-30-0"></span>**5 4**

#### **Notes**

(Signal sent from the computer)

- If you project an image from a computer with an LCD screen while monitoring the image on the computer, the image may not be projected properly, depending on the computer model. In this case, turn off the computer display. For details on controlling the computer display, etc., refer to the computer's manual and description on the software for the computer used.
- The projector projects an image by XGA signal (1024 x 768) in full screen.
- The image quality of a computer signal except XGA may deteriorate. It is recommended to set the external monitor connected to the computer to XGA mode (1024 x 768).
- The projector can be also applied to DDC2B (Display Data Channel 2B). If your computer is applied to the DDC, start up your computer after turning on the projector.

![](_page_30_Picture_9.jpeg)

## **Adjust the picture size by turning the zooming lever.**

Turn to the right to enlarge the picture. Turn to the left to reduce the picture.

![](_page_30_Picture_12.jpeg)

## **Focus on the picture by turning the focusing ring.**

A still picture is recommended for focusing.

![](_page_30_Picture_16.jpeg)

**32**

<span id="page-31-0"></span>![](_page_31_Picture_2.jpeg)

![](_page_31_Picture_3.jpeg)

**Control panel** (Main unit side)

![](_page_31_Figure_5.jpeg)

![](_page_31_Picture_6.jpeg)

## **Press VOL/ADJ (+/-) to adjust volume.**

Press the (+) button to increase volume. Press the (-) button to decrease volume.

#### **Notes**

• When changing the projecting angle, adjust the foot adjuster. [20](#page-19-0)

![](_page_31_Picture_11.jpeg)

- When the screen image is distorted in keystone, press the **KEYSTONE** button to adjust the distortion. [35](#page-34-0)
- Due to the lamp characteristic, flickers may occasionally occur in a picture. This is not malfunction of the unit.
- The lamp may rarely burst with a big sound.
- The projector's liquid crystal panel is made using extremely advanced technology, but there may be black spots (pixels that do not light) or bright spots (pixels that are constantly lit) on the panel. Please note that these are not malfunctions.
- When trying to press the button whose operation is not available, the icon  $\llbracket \cdot \rrbracket$  appears.
- $\bullet$  When supplying the signal not compatible to the projector, the icon  $\overline{\text{off}}$  appears.
- When signals are not input from the input source, the icon  $\bullet$  appears.
- The projector may stop operating if the surrounding temperature is too high or if the air filter is clogged with dust. [62](#page-61-0)

## <span id="page-32-0"></span>**Turning the power off**

**LAMP**<br>(Off)

**FAN**

Ő

**33**

![](_page_32_Figure_3.jpeg)

• When reinserting the power plug before the lamp has cooled, please wait until the lamp has cooled sufficiently before use. When the lamp is at a high temperature, it may not light and the duration life will be shortened.

# <span id="page-33-0"></span>**Adjusting the picture automatically**

![](_page_33_Picture_1.jpeg)

![](_page_33_Figure_2.jpeg)

You can adjust the optimum horizontal position, vertical position, sampling phase and sampling frequency for projecting analog RGB signals at the touch of a button.

#### **AUTO SET SET 2 1 Input full screen video signals from the input source (computer) and project the image.** Adjustments may not be performed properly for images that are not displayed on the entire screen or extremely dark images. **Press AUTO SET.** The horizontal position, vertical position, sampling phase and sampling frequency are adjusted automatically.

The icon  $\left|\sqrt{\frac{1}{2}}\right|$  appears during signal processing.

#### **Notes**

- Automatic adjustment may not be performed properly for signals other than the computer's signals with which the projector is compatible.
- The horizontal position, vertical position, sampling phase and sampling frequency can also be adjusted from the menu screen. [47](#page-46-0)

#### \* Sampling frequency

Analog RGB signals input from the computer are converted into digital signals inside the projector. The sampling frequency is the number of times per second the analog signals are converted into digital signals. In order to capture (sample) each individual dot of the computer's signals, the sampling frequency must be adjusted to match the computer's dot clock frequency. If this adjustment is off, details of the image may be blurred, a striped pattern may appear when images with many vertical lines are displayed, or the image's width may change. For computer's signals with which the projector is compatible, the sampling frequency is adjusted automatically even without pressing the **AUTO SET** button.

#### **Sampling phase**

The sampling phase is the timing at which the computer's analog RGB signals are sampled. If the sampling phase is off, the individual dots cannot be sampled at the proper timing, resulting in blurred or flickering images.

# <span id="page-34-0"></span>**Correcting the keystone distortion**

![](_page_34_Figure_1.jpeg)

![](_page_34_Figure_2.jpeg)

A picture may be expanded on the upper side if projected upward from the projector lifted up by the foot adjuster. The projector can correct this keystone distortion.

![](_page_34_Figure_4.jpeg)

![](_page_34_Figure_5.jpeg)

## **Press KEYSTONE**

The keystone adjustment menu appears, with the "Auto. Vkeystone" being selected. (This menu is the same as the sub-menu which is displayed when "Correct the keystone distortionof the screen" is selected from GUIDE MENU. <mark>45》</mark>)

## **Press ENTER**

The vertical keystone distortion on the picture projected is automatically corrected.

The icon  $\left|\bigotimes\right|$  appears while the keystone correction is executing.

When the correction is finished, the menu for selecting "Vkeystone" or "H-keystone" by manual adjustment appears, with the former being selected.

![](_page_34_Picture_12.jpeg)

**KEYSTONE**

**ENTER**

**ENTER**

**2**

**KEYSTONE 1**

## **Confirm the keystone distortion**

When no more adjustment is needed, press the **EXIT** button repeatedly until the menu disappears.

When the keystone distortion is not corrected properly, adjust it according to the next procedure.

![](_page_34_Picture_17.jpeg)

## **Correcting the keystone distortion (continued)**

Operations **Operations**

![](_page_35_Figure_3.jpeg)

![](_page_35_Picture_4.jpeg)

When screen is not installed vertically, "Auto. V-keystone" is not corrected properly.

![](_page_35_Figure_6.jpeg)

![](_page_35_Picture_7.jpeg)

**Adjust the distortion of the both sides (right and left) of the picture with the selection button ( </ >).** After confirming that "V-keystone" is selected on the menu;

![](_page_35_Picture_9.jpeg)

 $\bigcirc$ 

When the projector is not installed with the angle of 90 to the screen viewing from the top, the upper and lower sides of the projected picture are distorted.

The angle range of approximately  $+/-10$  to 90 is adjustable.

![](_page_35_Picture_12.jpeg)

**Select "H-keystone" from the menu with the** selection button ( ▲ / ▼ ), and adjust the **distortion of the upper and lower sides of** the picture with the selection button  $($   $\blacktriangleleft$  / $\blacktriangleright$ ).

![](_page_35_Picture_14.jpeg)

**Press EXIT repeatedly until the menu disappears.** The keystone adjustment finishes.

## **Notes**

- Due to digital correction processing, some of the information may dropped or the picture quality may be degraded depending on the keystone correction setting or the contents of the signal source.
- The adjustable range of "V-keystone" or "H-keystone" is influenced by the quantity of correction of each other.
- When "Auto. V-keystone" does not operate properly even with the screen installed vertically, execute"H-reference reset"  $|52\rangle$  .
### <span id="page-36-0"></span>**Cutting off the picture and sound temporarily**

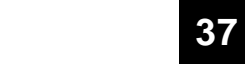

#### **Remote control**

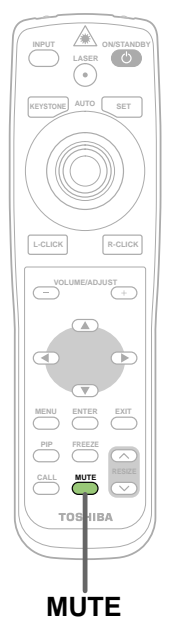

The image and sound of this projector can be turned off if you wish to temporarily project the image of another projector or a OHP, etc., on the screen.

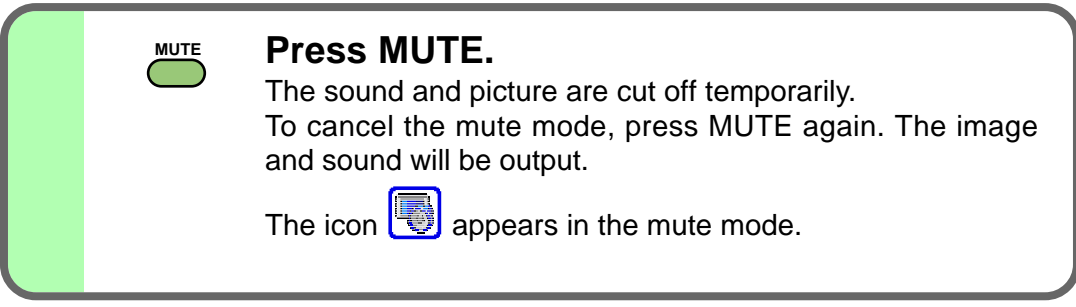

#### **Note**

• The mute mode is cancelled if another operation is performed during the mute mode.

### **Freezing the picture**

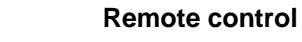

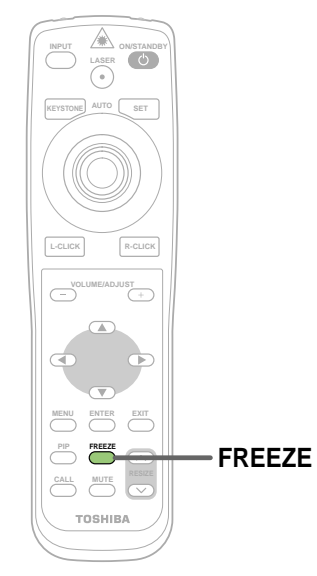

You can freeze the image being projected.

Use this function to stop images from a video recorder to make presentations.

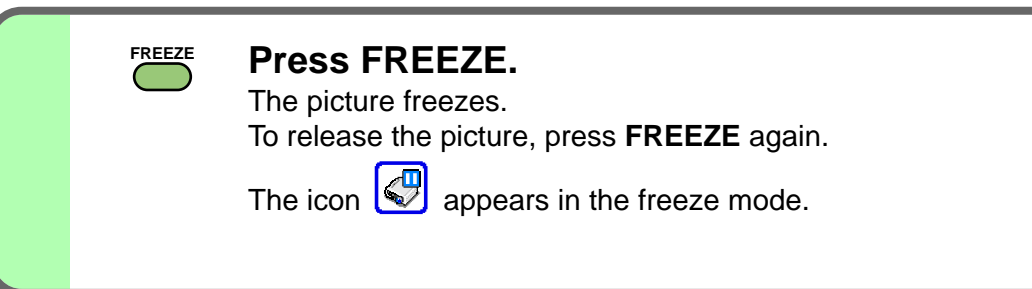

- The frozen image can be enlarged with the **RESIZE** button. The freeze mode is cancelled if any operation other than **RESIZE** is performed.
- The freeze mode cannot be set when there is no input (when no signals are being supplied from a signal source).
- The input source's image continues to play even when the projector is set to the freeze mode.

### <span id="page-38-0"></span>**Enlarging the picture size**

**39 CONTENTS** 

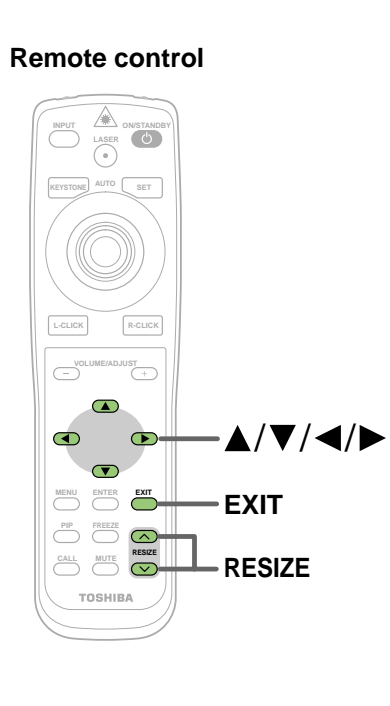

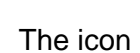

You can enlarge (resize) the picture size projected.

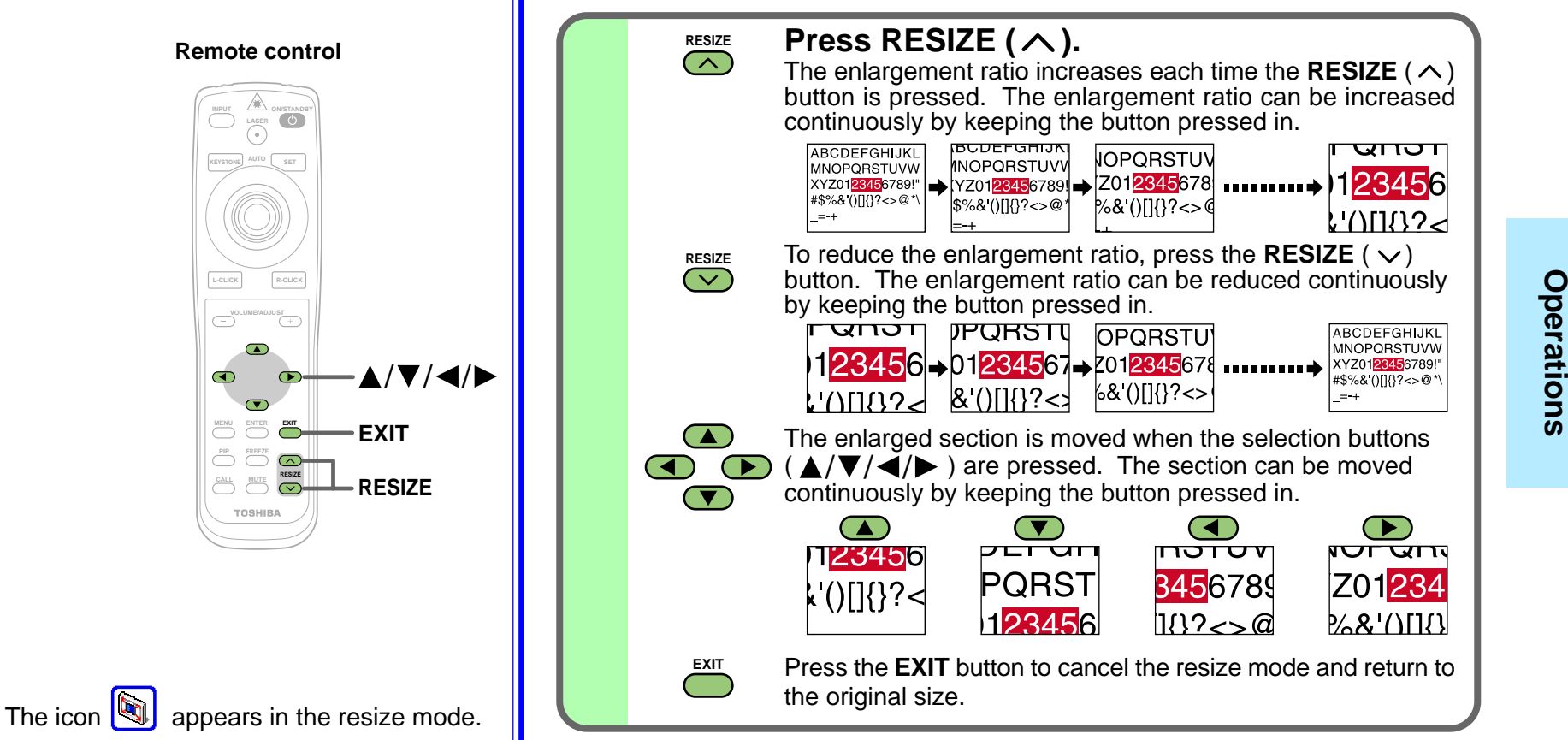

- Enlarged images can be frozen by pressing the **FREEZE** button. The images frozen also can be enlarged or reduced.
- The resize mode is cancelled if any operation other than setting the freeze mode is performed.
- This projector uses electrical digital resizing, so the picture quality degrades when images are enlarged.
- In rare cases, the picture may be disturbed while the magnification section is being moved.
- With some signals, the image cannot be enlarged.
- This function does not work in no input status (no signal is supplied from the signal source).

### **Displaying PIP Sub-pictures**

**40 CONTENTS** 

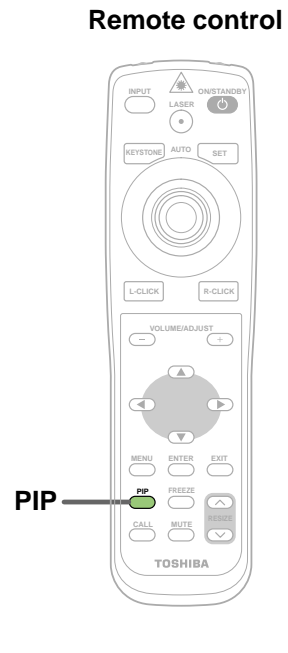

Video or S-video images can be displayed as small images on the computer's image. (Referred to as "sub-pictures" in this manual.)

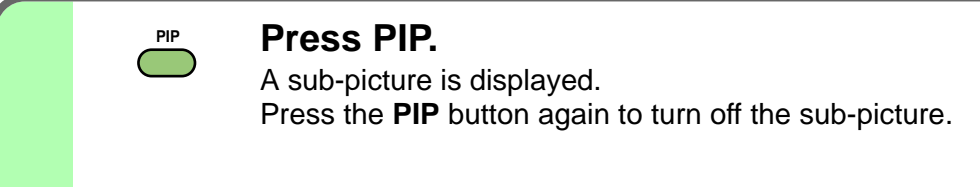

- The PIP function cannot be used when a source other than an RGB input source is selected.
- The PIP function cannot be used with no signals supplied from an RGB signal source.
- The sub-picture turns off if any other operation is performed.
- The signal source, size, display position and audio input source to display sub-pictures can be changed from the menu screen. [53](#page-52-0)

### <span id="page-40-0"></span>**Displaying Information**

**41**

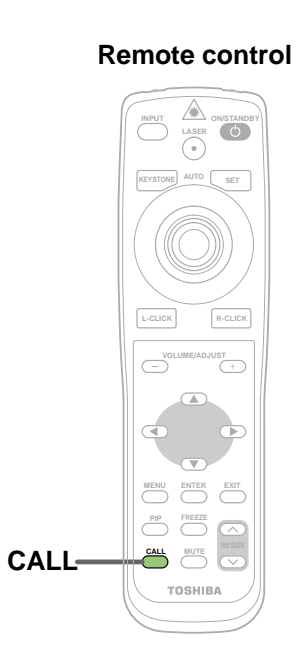

Information on the input signal source, etc., can be displayed.

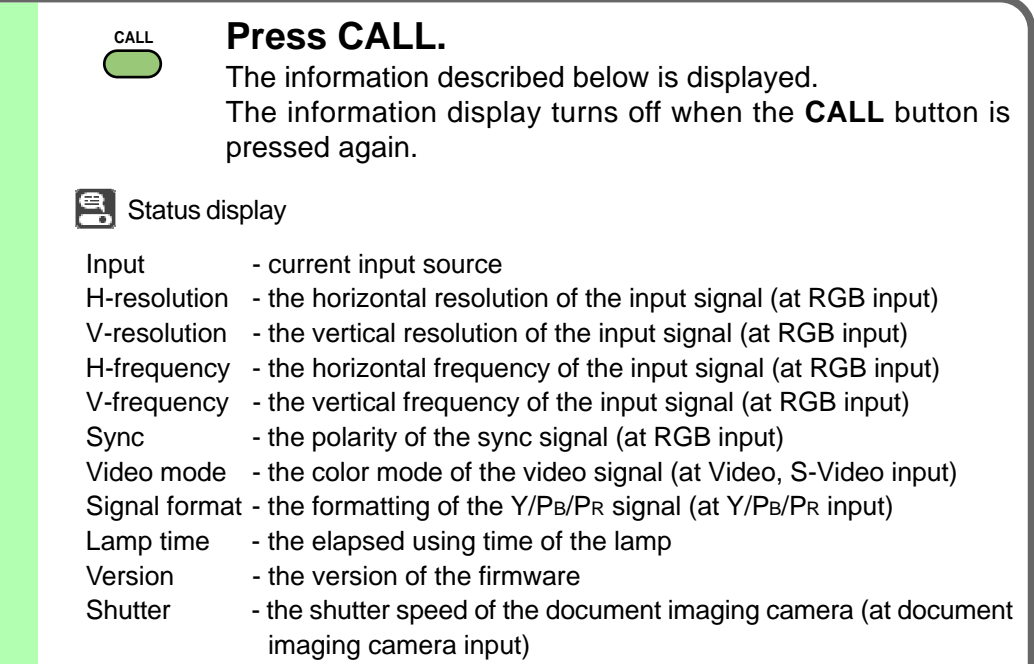

- The information displayed is not refreshed even if it changes. To refresh the information, turn off the information display, then turn it back on.
- The information display turns off if any other operation is performed.
- The "Lamp time" shows an approximate time for lamp replacement. (It should not be used as a lamp warranty time counter.) If the time indicated here nears 1000, contact your store of purchase about obtaining a replacement lamp (TLPL78, sold separately).
- The "Lamp time" can be reset when the lamp is replaced.
- The "Version" is the version of the control program used in the projector and is used for servicing, etc.

# **Operating a computer by the remote control**

You can control a computer by the remote control when the projector and computer are connected with the supplied USB cable. In this manual, this function is explained as "mouse remote control".

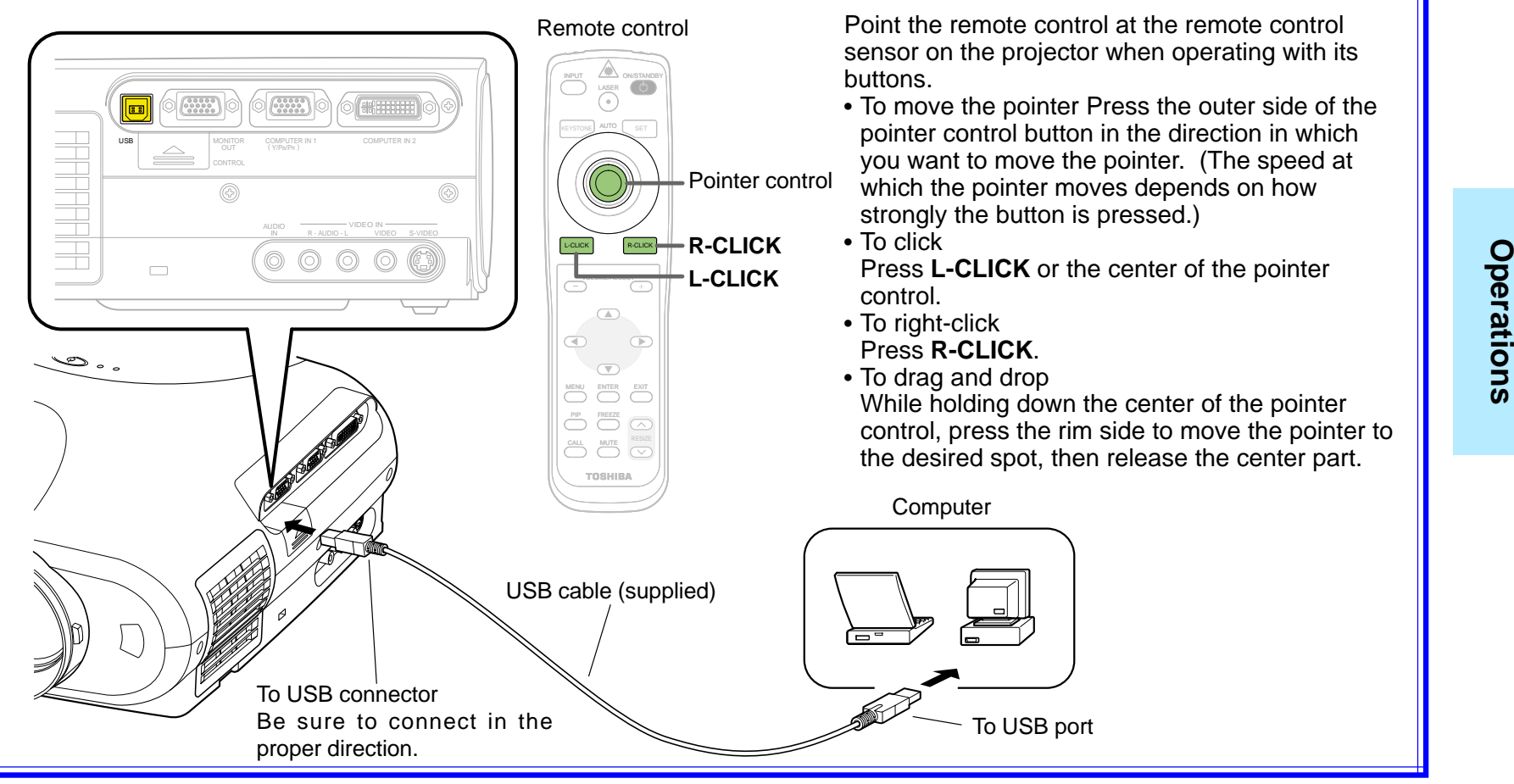

#### **Notes**

- This function is available with Windows98 and Mac OS9 computers equipped with a USB port as standard.
- When connecting the computer's USB port for the first time, a message asking you to insert the Windows98 CD-ROM may appear on the computer's monitor screen, depending on whether or not the device driver is installed. If so, do as the message says.
- When using a USB cable other than the supplied one, be sure to use a shielded type.

### <span id="page-42-0"></span>**Operating the menu screen**

Various adjustments and settings can be made on the menu screen. The basic operation on the menu screen is shown here.

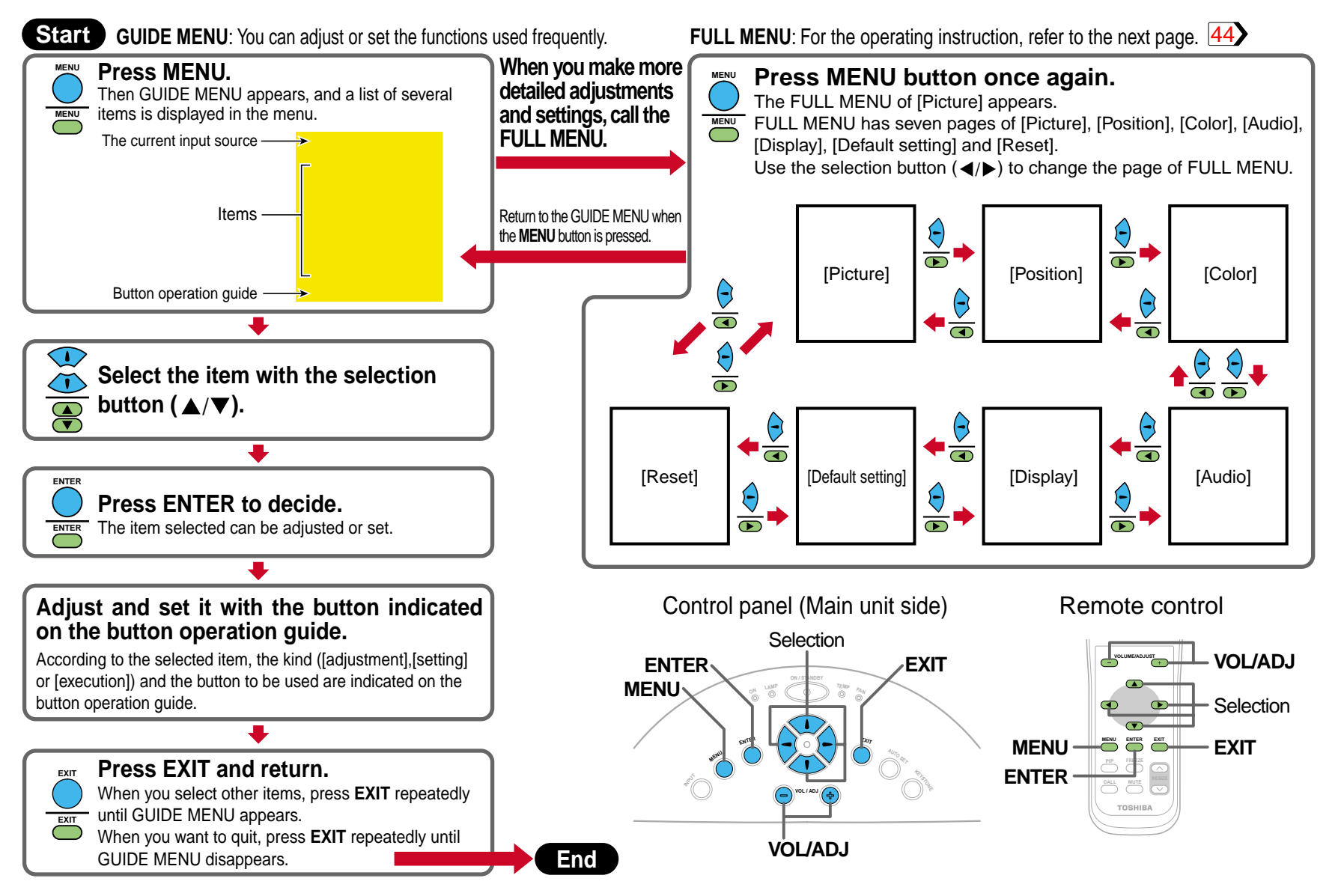

### <span id="page-43-0"></span>**Operating the menu screen (continued)**

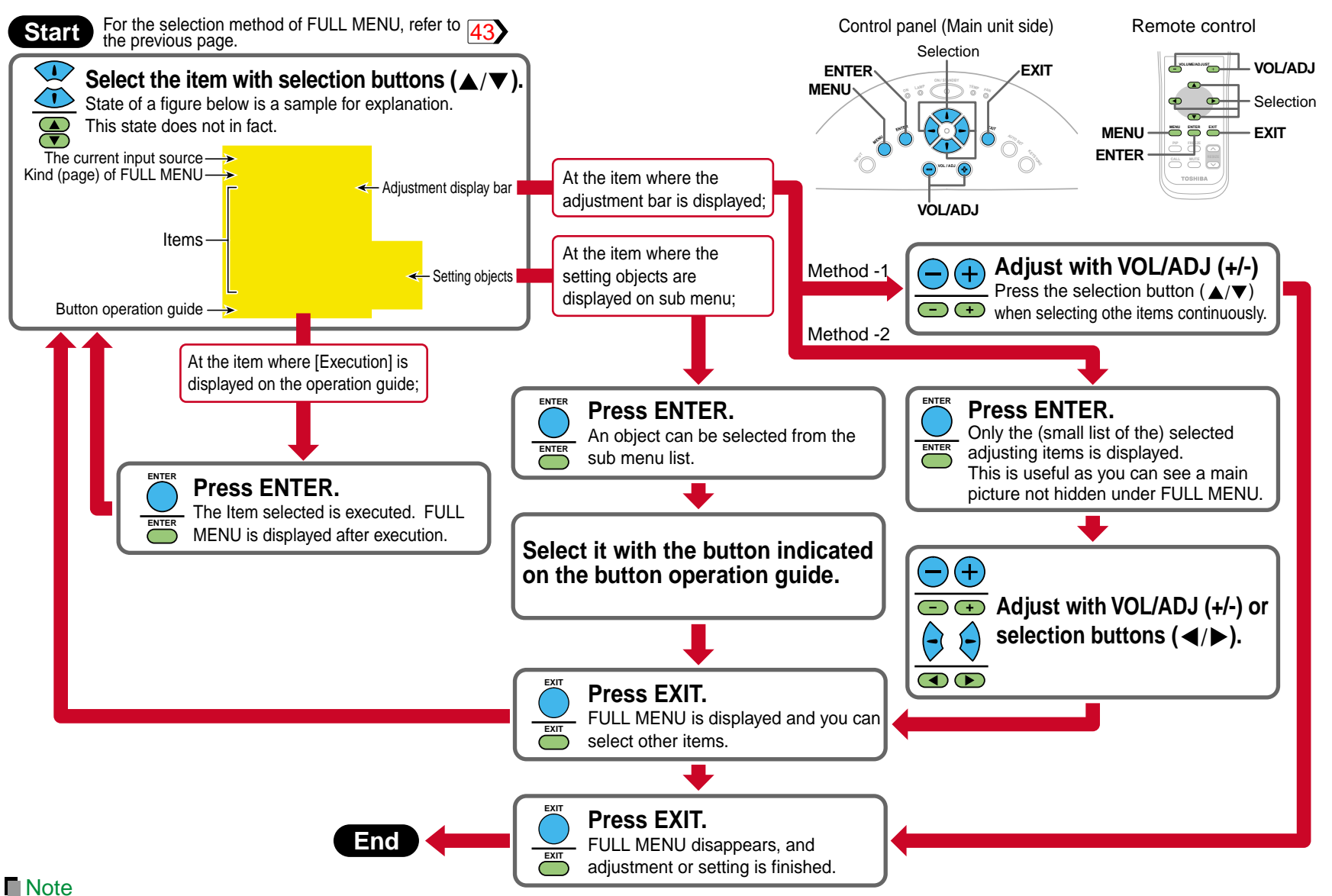

 $\bullet$  An exclusive menu is displayed when making PIP function sub-picture settings.  $|53$  $|53$ 

**CONTENTS** 

**Adjustments & Settings**

 $\infty$ 

### <span id="page-44-0"></span>**GUIDE MENU adjustments and settings**

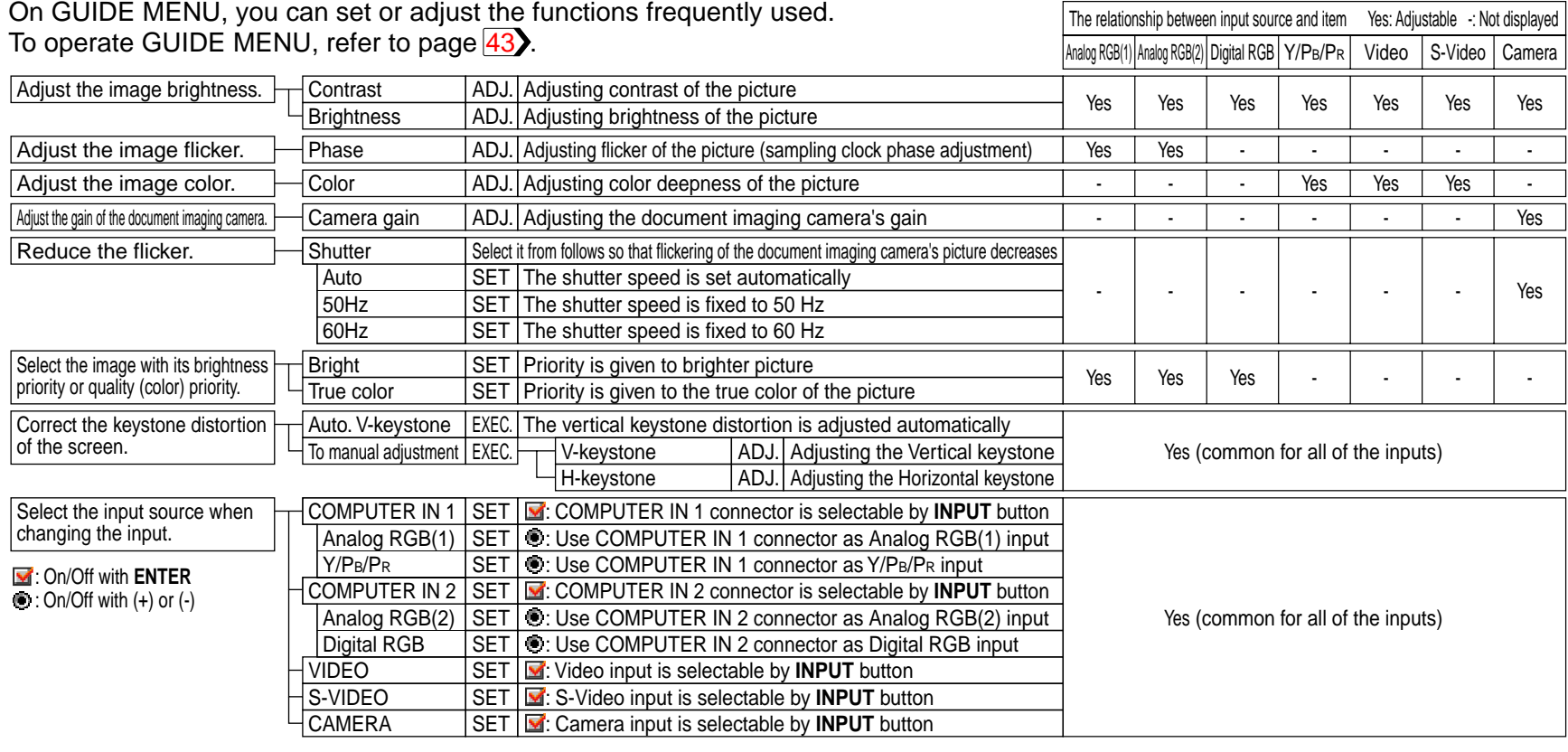

#### **Notes**

- The items related to the camera (the document imaging camera) are displayed only with a model having the camera.
- •"Sampling phase" is to be adjusted and memorized for each RGB signal  $\boxed{71}$ .
- "Keystone" and "Input source setting" can be adjusted (set) at all input sources, but the adjustments (settings) made at one input source are applied to all input sources.
- It is impossible to exit from the menu if no input source is selected.
- If the check in the check box for the currently selected source is removed, the setting becomes effective the next time the input is changed.
- The adjustments or settings made are memorized automatically when the power is turned off by pressing the **ON/STANDBY** button. If the power cord is unplugged or if a power failure occurs while the projector is on, the adjustments or settings are not memorized.

# <span id="page-45-0"></span>**FULL MENU adjustments and settings - Picture**

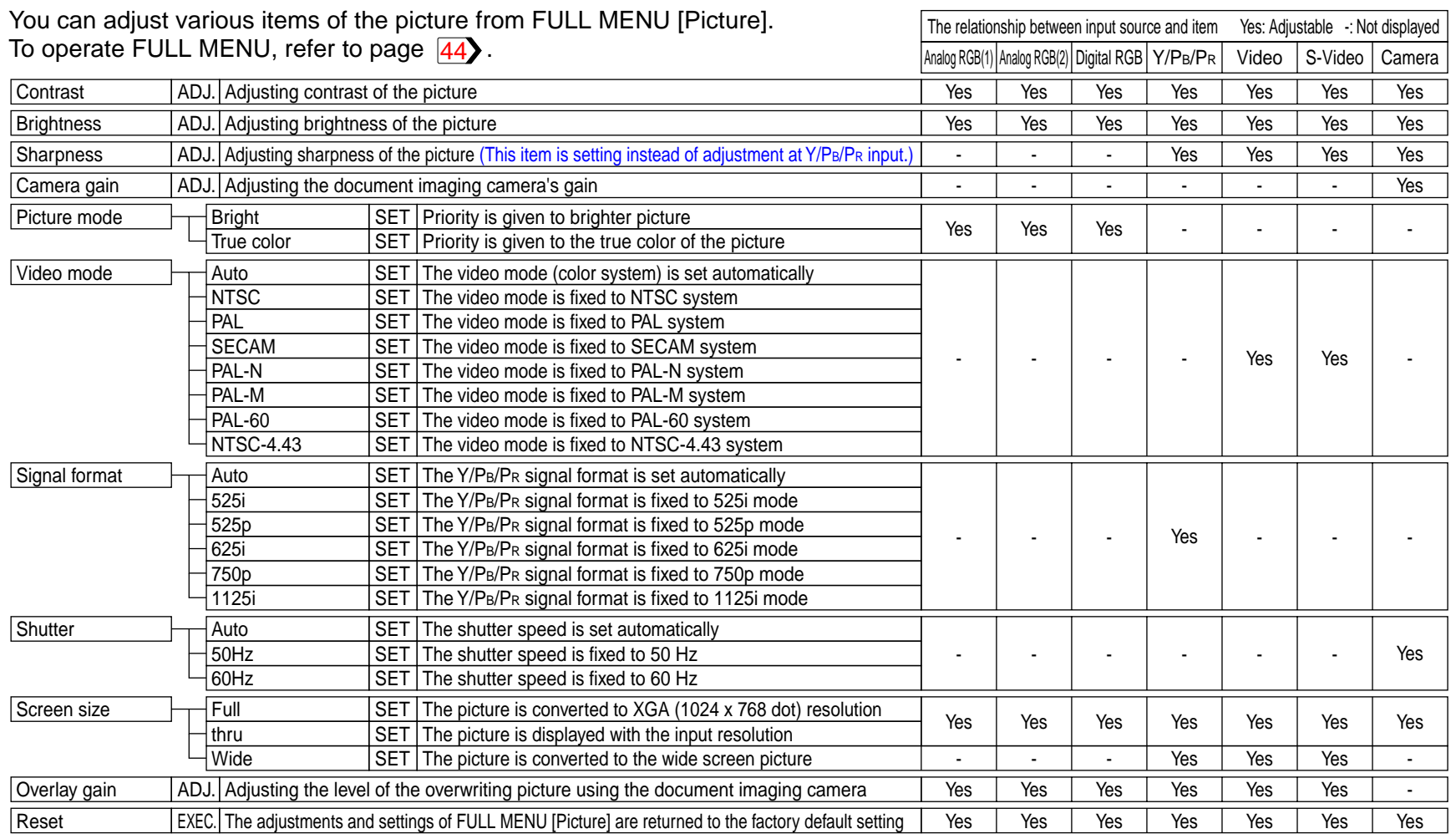

#### **Notes**

- The items related to the camera are indicated only with a model having the camera.
- $\bullet$  A part of function is restricted if the object other than [Auto] is selected in "Video mode" or "Signal format".  $|51$  $|51$
- The adjustments or settings made are memorized automatically when the power is turned off by pressing the **ON/STANDBY** button. If the power cord is unplugged or if a power failure occurs while the projector is on, the adjustments or settings are not memorized.

### **FULL MENU adjustments - Position**

You can adjust the picture position etc. of analog RGB input from FULL MENU [Position]. Tooperate FULL MENU, refer to page  $\overline{44}$ .

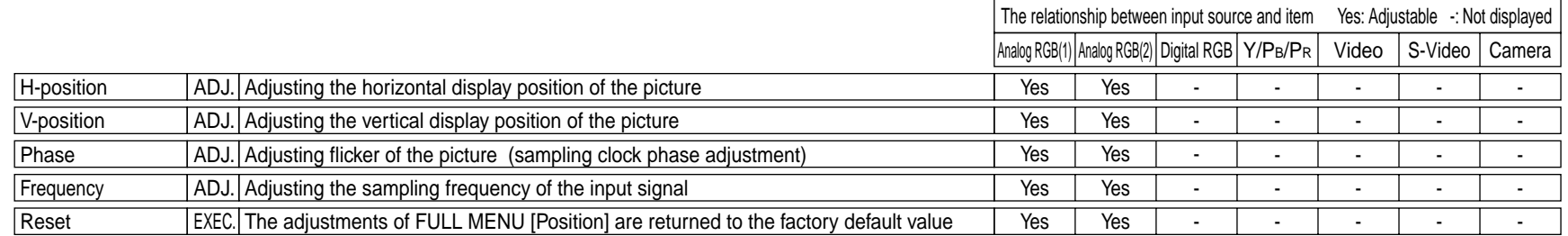

#### **Notes**

- This menu is not displayed except analog RGB input.
- The adjustment of each item in this menu is memorized for each RGB signal input  $\ket{71}$  .
- The adjustments made are memorized automatically when the power is turned off by pressing the **ON/STANDBY** button. If the power cord is unplugged or if a power failure occurs while the projector is on, the adjustments are not memorized.

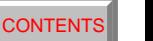

### <span id="page-47-0"></span>**FULL MENU adjustments - Color**

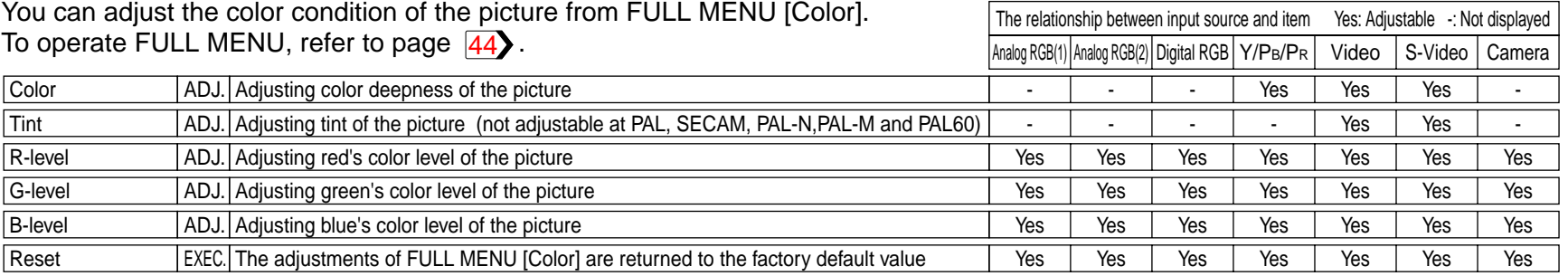

#### **Notes**

• The adjustments made are memorized automatically when the power is turned off by pressing the **ON/STANDBY** button. If the power cord is unplugged or if a power failure occurs while the projector is on, the adjustments are not memorized.

**CONTENTS** 

### **FULL MENU adjustments and settings - Audio**

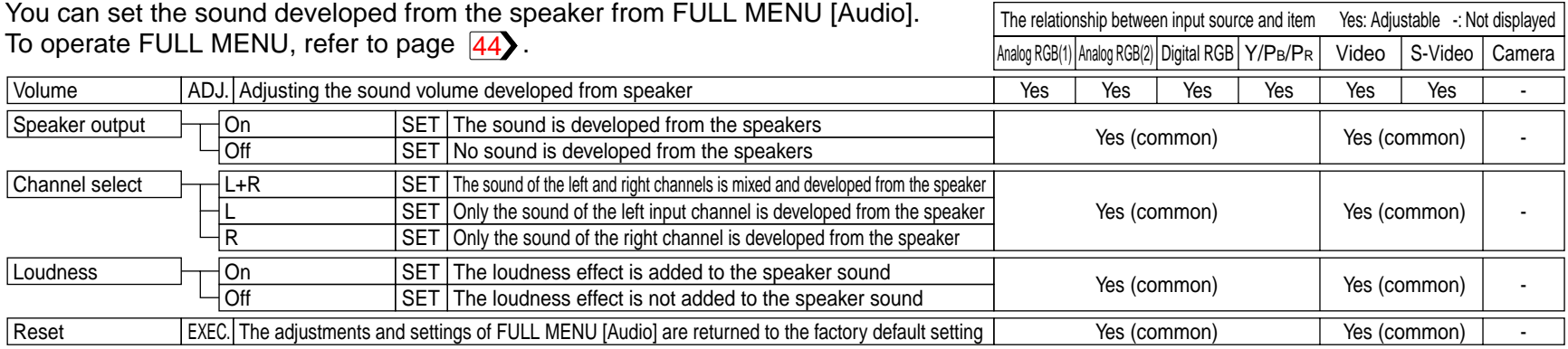

#### **Notes**

- When the camera input is selected, the sound is not developed.
- Each item can be set at every input sources except the camera input, but the settings made at one input source are applied to all input sources as shown in the table. The sound volume can be adjusted for each input source except the camera input.
- The adjustments or settings made are memorized automatically when the power is turned off by pressing the **ON/STANDBY** button. If the power cord is unplugged or if a power failure occurs while the projector is on, the adjustments or settings are not memorized.

### **FULL MENU adjustments and settings - Display**

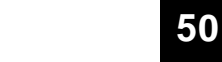

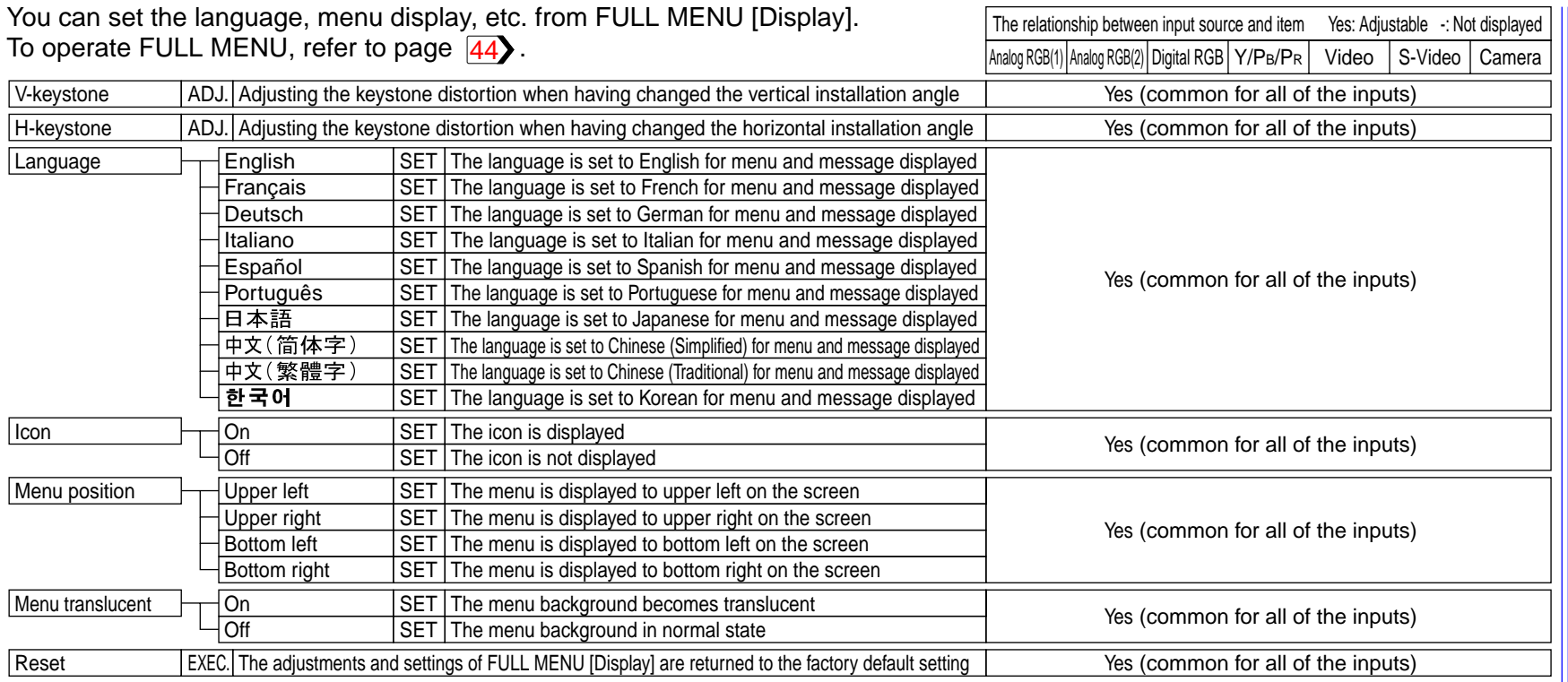

#### **Notes**

• Each item can be set at all input sources, but the settings made at one input source are applied to all input sources.

• The adjustments or settings made are memorized automatically when the power is turned off by pressing the **ON/STANDBY** button. If the power cord is unplugged or if a power failure occurs while the projector is on, the adjustments or settings are not memorized.

### <span id="page-50-0"></span>**FULL MENU settings - Default setting**

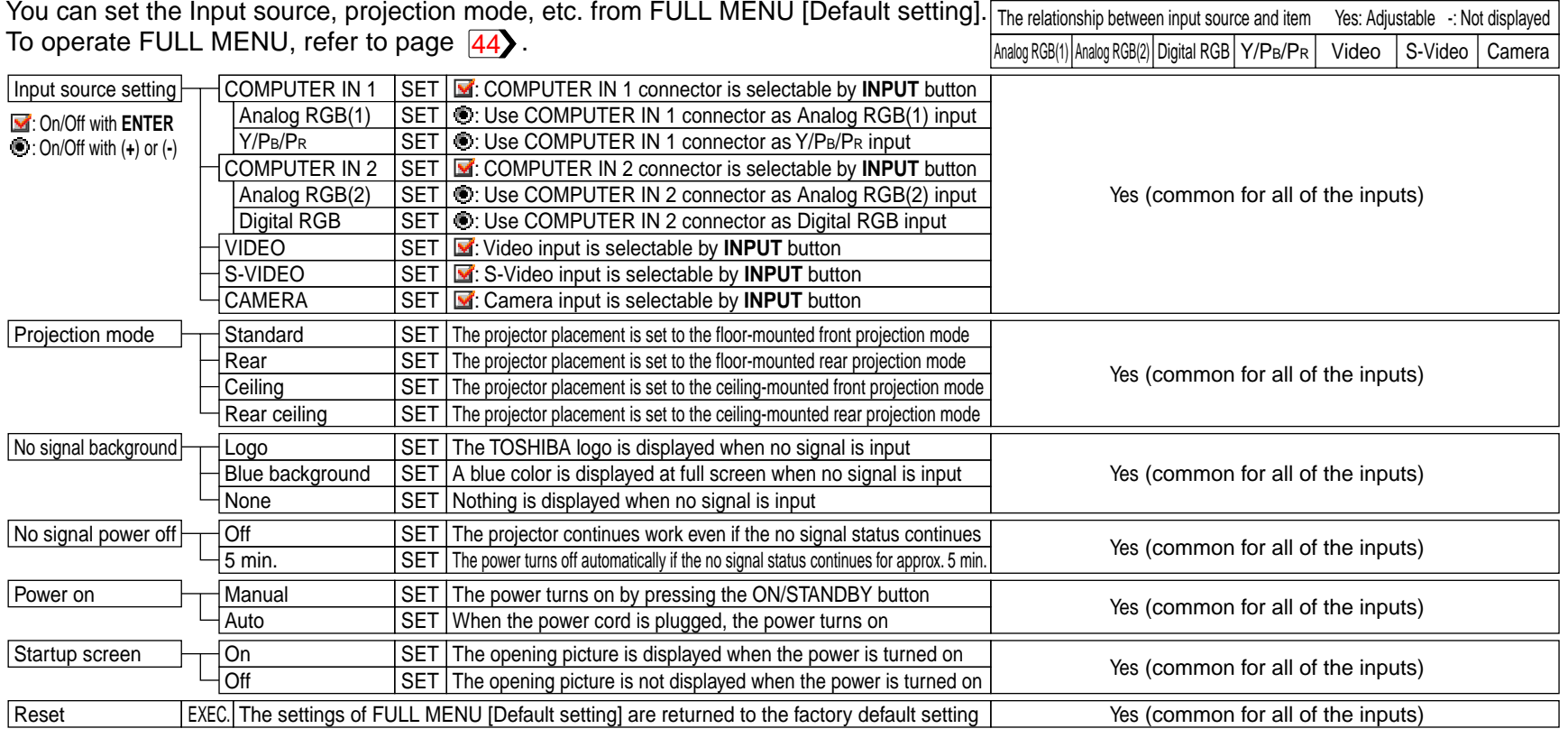

#### **Notes**

- It is impossible to exit from the menu if no input source is selected.
- If the check in the check box for the currently selected source is removed, the setting becomes effective the next time the input is changed.
- In the following conditions, the function to detect no signal ("No signal background", "No signal power off") does not act:
- 1) When "Video mode" <mark>46**)** is set to other than [Auto] with selection of Video input or S-Video input.</mark>
- 2) When "Signal forma[t"](#page-45-0) <mark>46**>**</mark> is set to other than [Auto] with selection of Y/Pв/Pк input.
- Note that the projector automatically turns on at the restoration from power failure, if "Power on" is set to [Auto] with the power cord being pluged, even if it is not intended to.
- Even if "Power on" is set to [Auto], the setting of [5 min.] of "No signal power off" is effective.
- Each item can be set at all input sources, but the settings made at one input source are applied to commonness for all input sources.
- The settings made are memorized automatically when the power is turned off by pressing the **ON/STANDBY** button. If the power cord is unplugged or if a power failure occurs while the projector is on, the settings are not memorized.

### **FULL MENU settings - Reset**

- You can return the adjusting and setting value of all menus to the factory default setting. ("H-reference value" below also returns to the value at the factory default setting.)
- The projector stores the standard conditions of horizontal installation, but depending on the usage environment (if the projector is subject to vibrations or shock, etc.), the standard may change.

Ifthe keystone distortion is not corrected properly when "Auto. V-keystone" <mark>35></mark> is executed with the screen installed vertically, put the projector's footadjustor back  $\overline{20}$  and set the projector on a flat surface, then execute "H-reference reset"

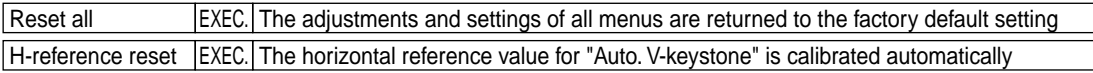

- If the projector's foot adjuster is used or the projector is inclided, "H-reference reset" will not be executed properly.
- The settings made are memorized automatically when the power is turned off by pressing the **ON/STANDBY** button. If the power cord is unplugged or if a power failure occurs while the projector is on, the settings are not memorized.

### <span id="page-52-0"></span>**PIP menu setting**

When a PIP sub-picture is displayed, the PIP menu screen appears. You can make the PIP sub-picture settings and the sound settings when a PIP subpicture is displayed. To cancel the menu, press **EXIT**.

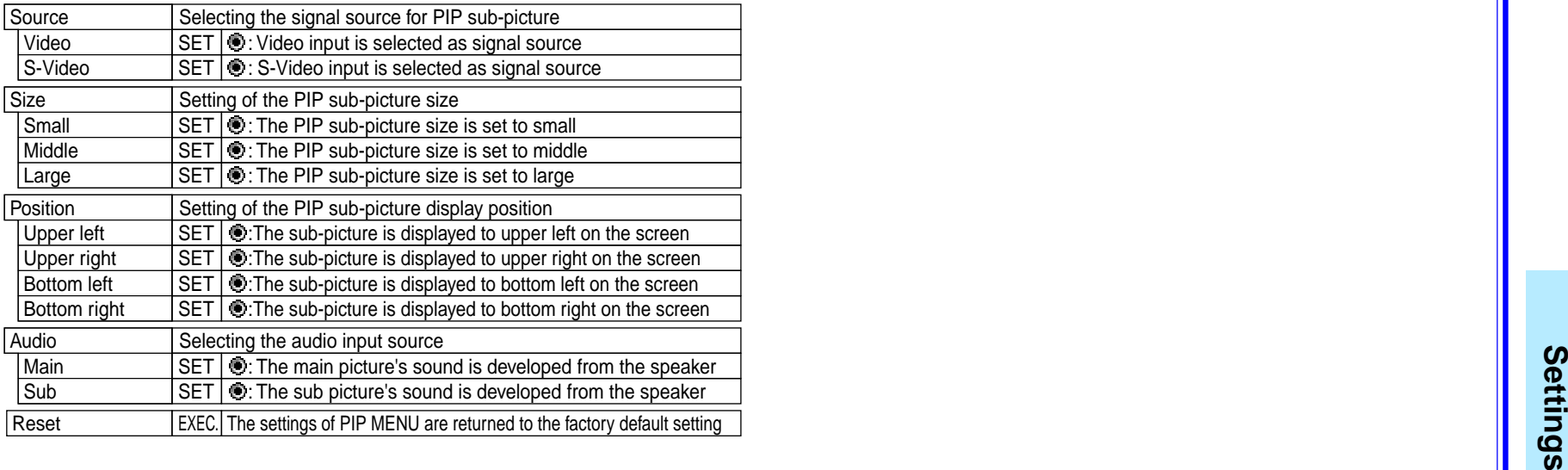

# **Adjustments &**  $\infty$

#### **Notes**

- The size of the PIP sub-picture changes according to the signal type (resolution) of the main picture.
- When the PIP sub-picture is turned off, the audio input source returns to the previous source (main picture).
- The settings made are memorized automatically when the power is turned off by pressing the **ON/STANDBY** button. If the power cord is unplugged or if a power failure occurs while the projector is on, the settings are not memorized.

### **Part names (of the document imaging camera model)**

CONTENTS

**54**

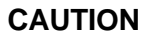

When using the camera, be careful not to pinch your hand or fingers into the arm.

On the document imaging camera model, you can project pictures using the document imaging camera. The document imaging camera can directly project any materials (documents, illustrations, etc.) without using an OHP film.

LED light

Arm

**FOCUS**

Camera control panel

Focusing ring

[57](#page-56-0)

Camera head

Camera lens

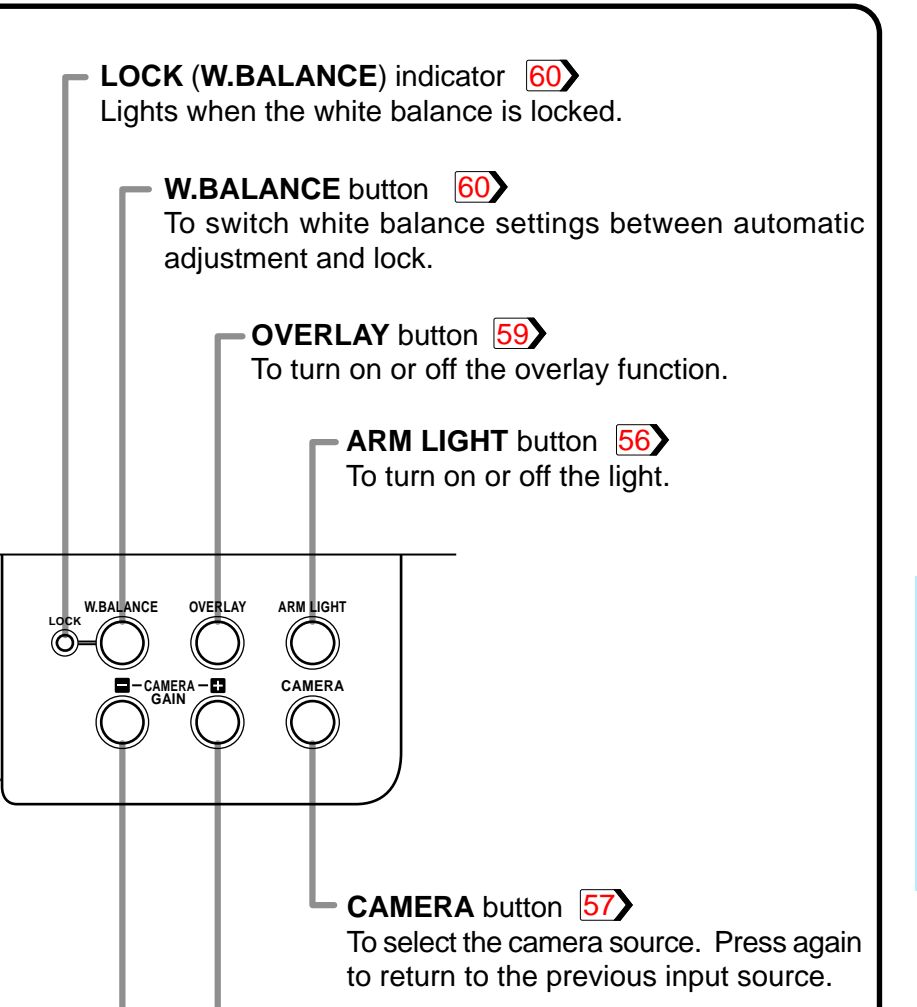

**CAMERA GAIN (+/-)** button [58](#page-57-0) To adjust the camera gain.

Infrared remote sensor [16](#page-15-0)

**STORE CAMERA ARM LIGHT LOCK W.BALANCE**

### **Preparation of the document imaging camera**

**55**

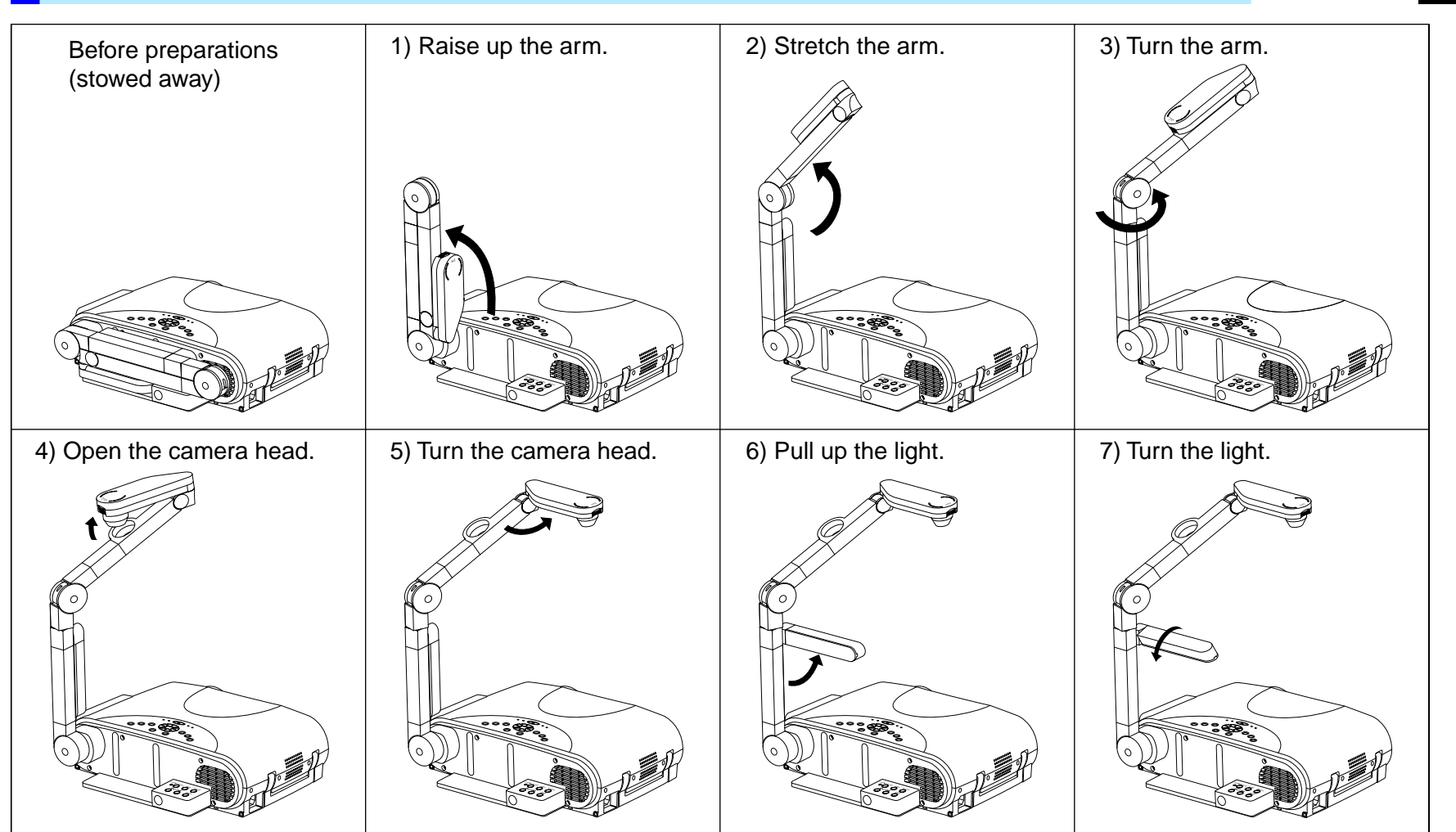

- Never give shocks or impacts to the camera or arm as this may cause malfunction.
- While raising up or turning the arm, the arm moves describing an arc, be careful not to hit your face or your body.
- The figures above are procedures of putting materials on the projector. When the stability of materials is required, place the materials at the back of the projector and set the arm and camera head for them.

### <span id="page-55-0"></span>**Picture projection with the document imaging camera**

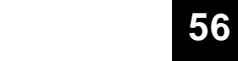

**Continued** 

#### **CAUTION**

Do not look into the arm light while it is lit.

#### **Camera control panel**

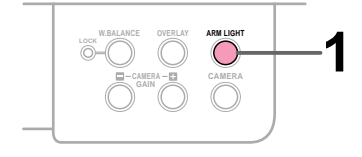

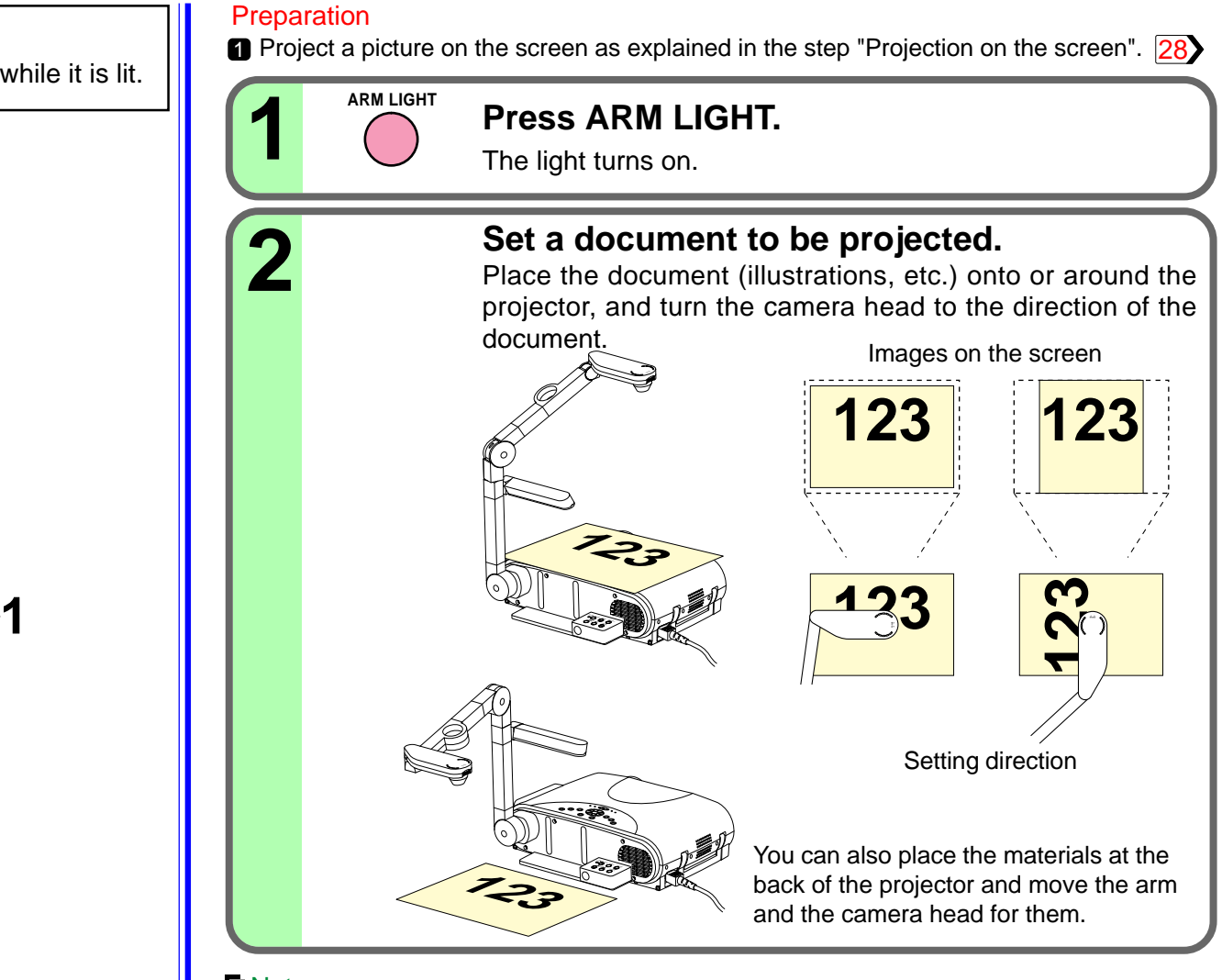

- Use the arm light according to the brightness of the room when necessary.
- When setting the materials on the projector, be careful not press the operation buttons.

### <span id="page-56-0"></span>**Picture projection with the document imaging camera (continued)**

CONTENTS

**Continued** 

**57**

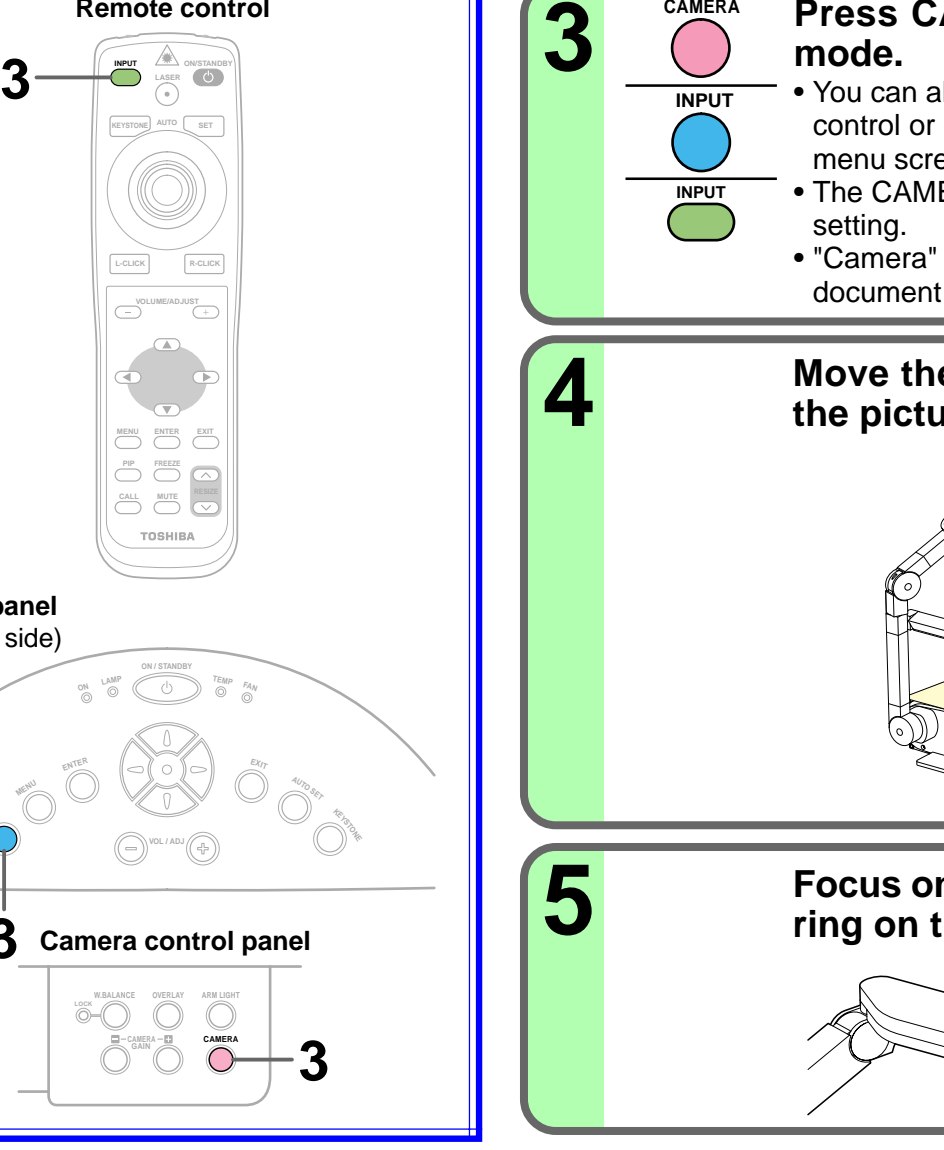

**3**

**Control panel** (Main unit side) **Remote control**

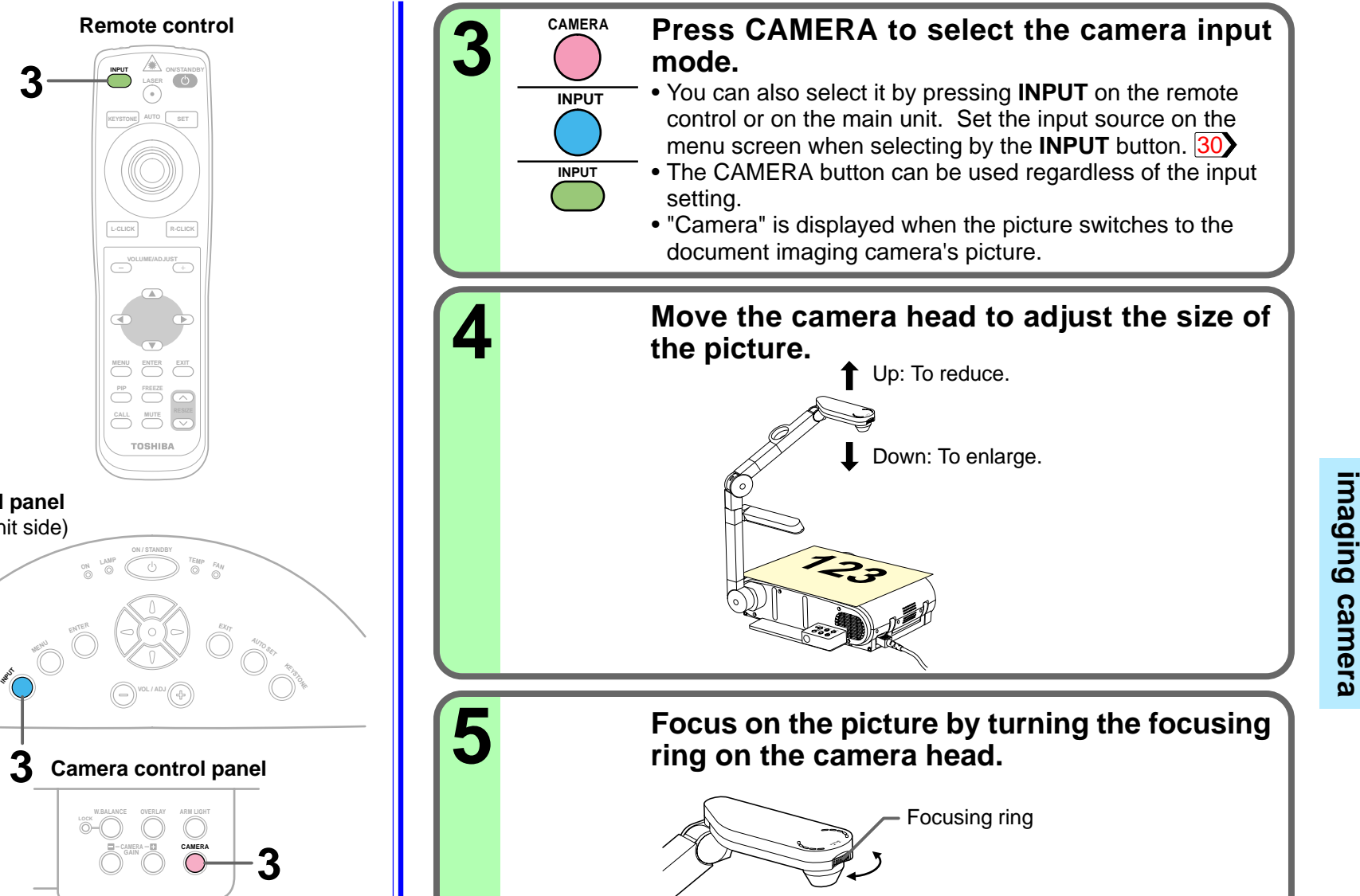

### <span id="page-57-0"></span>**Picture projection with the document imaging camera (continued)**

**58**

**Camera control panel**

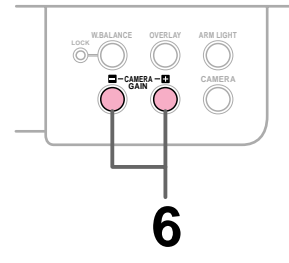

**CAMERA GAIN Press CAMERA GAIN (+/-) to improve view of a camera subject which is too dark or vivid.**

#### **Notes**

**6**

- You can adjust the "Sharpness" of the camera image on the menu screen. **[46](#page-45-0)**
- If the image flickers due to a fluorescent light in the room, either turn off the fluorescent light or set the "Shutter" from the menu screen. [46](#page-45-0)

Note that the image may still flicker due to the lighting, the document status, the image adjustment, etc., even if the "Shutter" setting is changed.

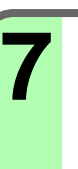

#### **When finished, turn off the light and close it, and put back the arm.**

Follow the steps of "Preparation of the document imaging camera" in reverse.

- Though this projector uses a 1.45 million pixel camera unit, the images projected on the screenare 1024 x 768 dot images. If the "Screen size" in the menu screen <mark>46 ></mark> is set to "Full" the camera's full image is compressed to 1024 x 768 dots. If "Thru" is selected, the 1024 x 768 dots at the center of the image are projected.
- The light turns off automatically when the arm is leaned.
- When the arm is not raised up, the camera source cannot be projected.
- In the camera input selected, audio signals are not output.

# <span id="page-58-0"></span>**Overlaying projection**

You can draw figures or letters with a pen on the picture of RGB input or video input, by using the overlaying function.

#### **Remote control**

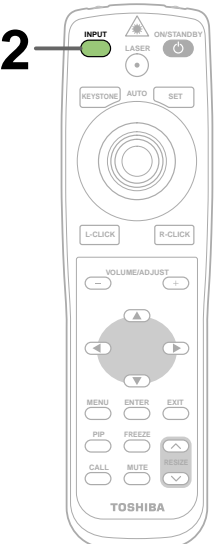

**Camera control panel**

**3 OVERLAY** ARM LIGHT

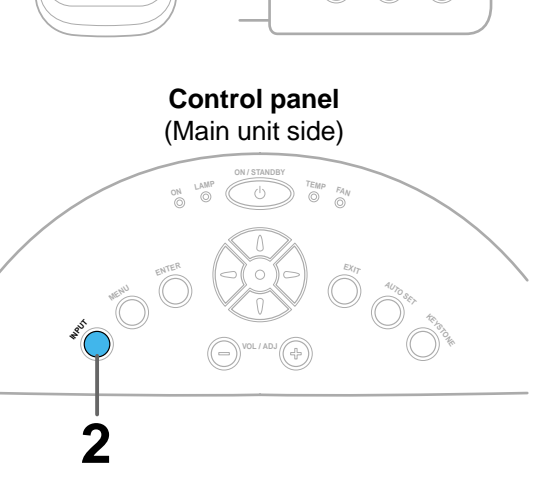

#### **Preparation**

1 Project a picture on the screen as explained in the step "Picture projection with the document imaging camera". [56](#page-55-0)

2 Prepare white paper and a red or blue pen.

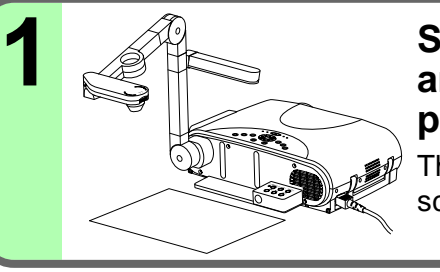

**Set the white paper on a flat place and set the camera so that paper is projected to the full screen.**

The white paper should be projected fully on the screen.

#### **Select the input source using the overlay function by pressing INPUT.**

Select the input source other than the camera input.

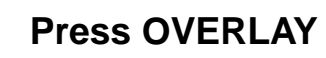

**4 RGB picture**

**OVERLAY 3**

**INPUT**

**INPUT**

#### **Draw any line on the paper with a red or blue pen.**

A drawn line is projected on the screen, overlapped with the picture of the input source.

The position of a pen point can be confirmed on the screen before drawing anything. Paper

#### **Notes**

**2**

- Handwriting in colors except blue and red cannot be displayed properly.
- Handwriting in fine lines may not be displayed properly.

Screen

• The depth overwritten can be adjusted from the menu screen. [46](#page-45-0)

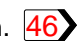

### <span id="page-59-0"></span>**Lock the white balance**

This projector's camera is always being adjusted automatically for projected color balance;

however, the balance can shift away from optimal due to the color scheme of the document. Should this occur, the white balance can be set to a fixed condition by using the following procedure.

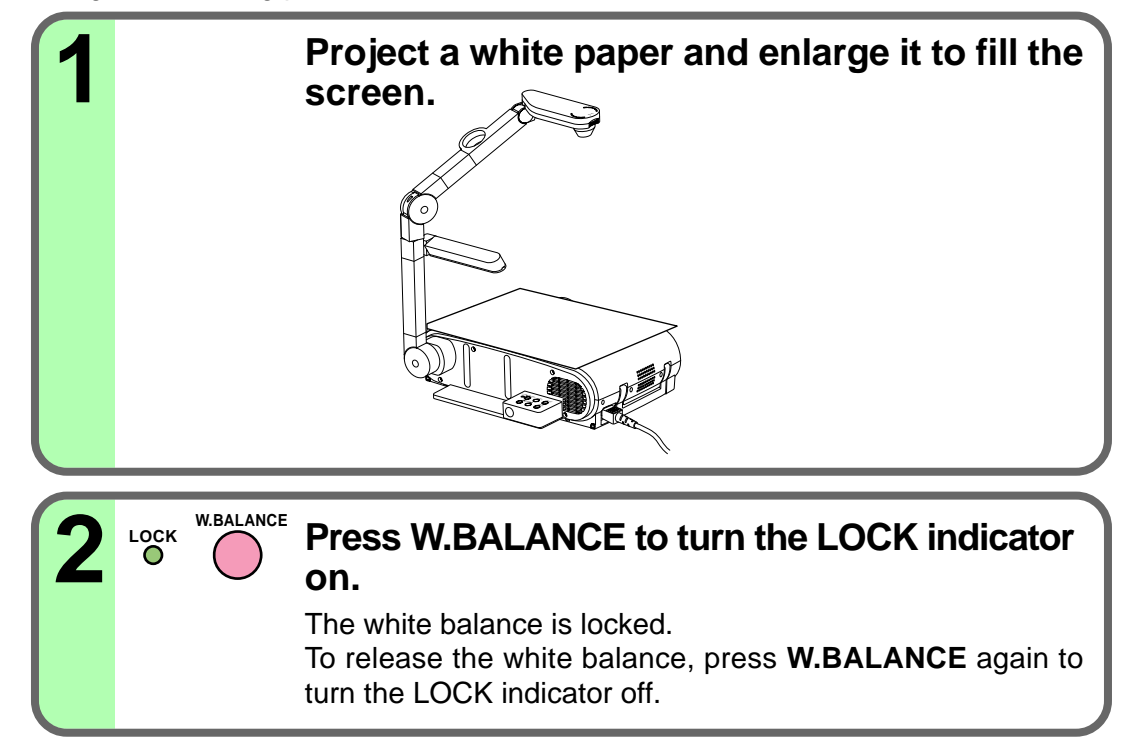

#### **Notes**

- If you raise up the arm while the camera input is selected, the color of the picture may vary for an instant due to the automatic white balance adjustment. This is not a malfunction.
- If you put back the arm and raise it up while the white balance is locked (the LOCK indicator is lit), the projector releases the white balance.
- Should this be the case, or if you would like to adjust to a desired tint, adjust "R-level", "Glevel" or "B-level" on the FULL MENU [Color] screen.

#### **Camera control panel**

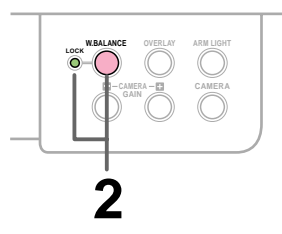

### **Correcting illuminated defects**

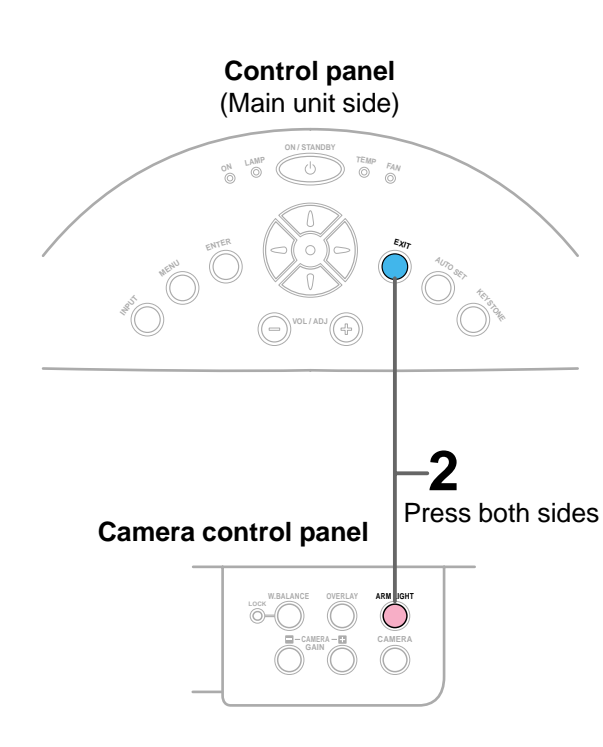

For the CCD image sensor used in the camera unit, in rare cases some of the pixels may be disturbed due to the influence of cosmic rays, etc. This disturbance may cause white spots to appear on the picture.

If white spots appear on the document camera image, use the procedure described below to correct it.

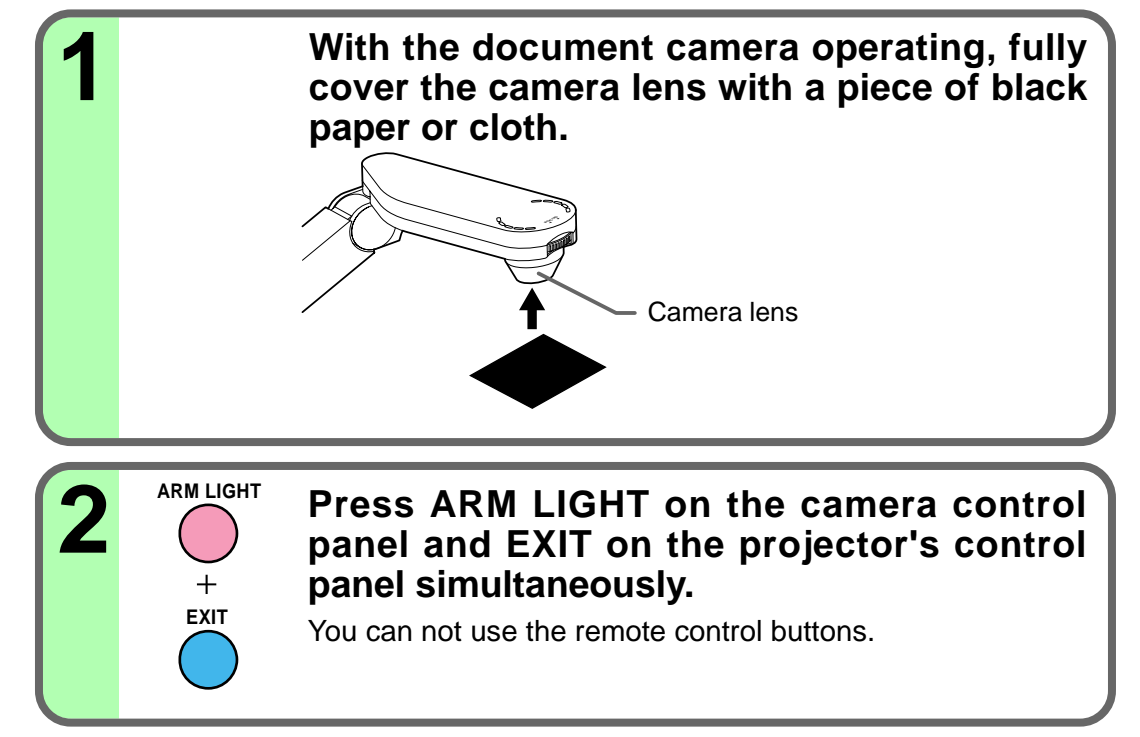

#### **Note**

• Do not press **ARM LIGHT** and **EXIT** buttons simultaneously if the camera lens is not covered. Doing so will not only erase the white spot correction data already set but also result in parts that are displayed normally being corrected. Also be careful if the camera input mode is not selected.

### <span id="page-61-0"></span>**Trouble indications**

If there is some problem inside the projector, the indicators light up or blink.

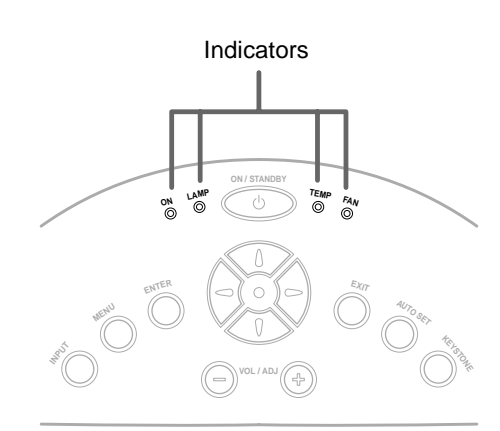

**Control panel** (Main unit side)

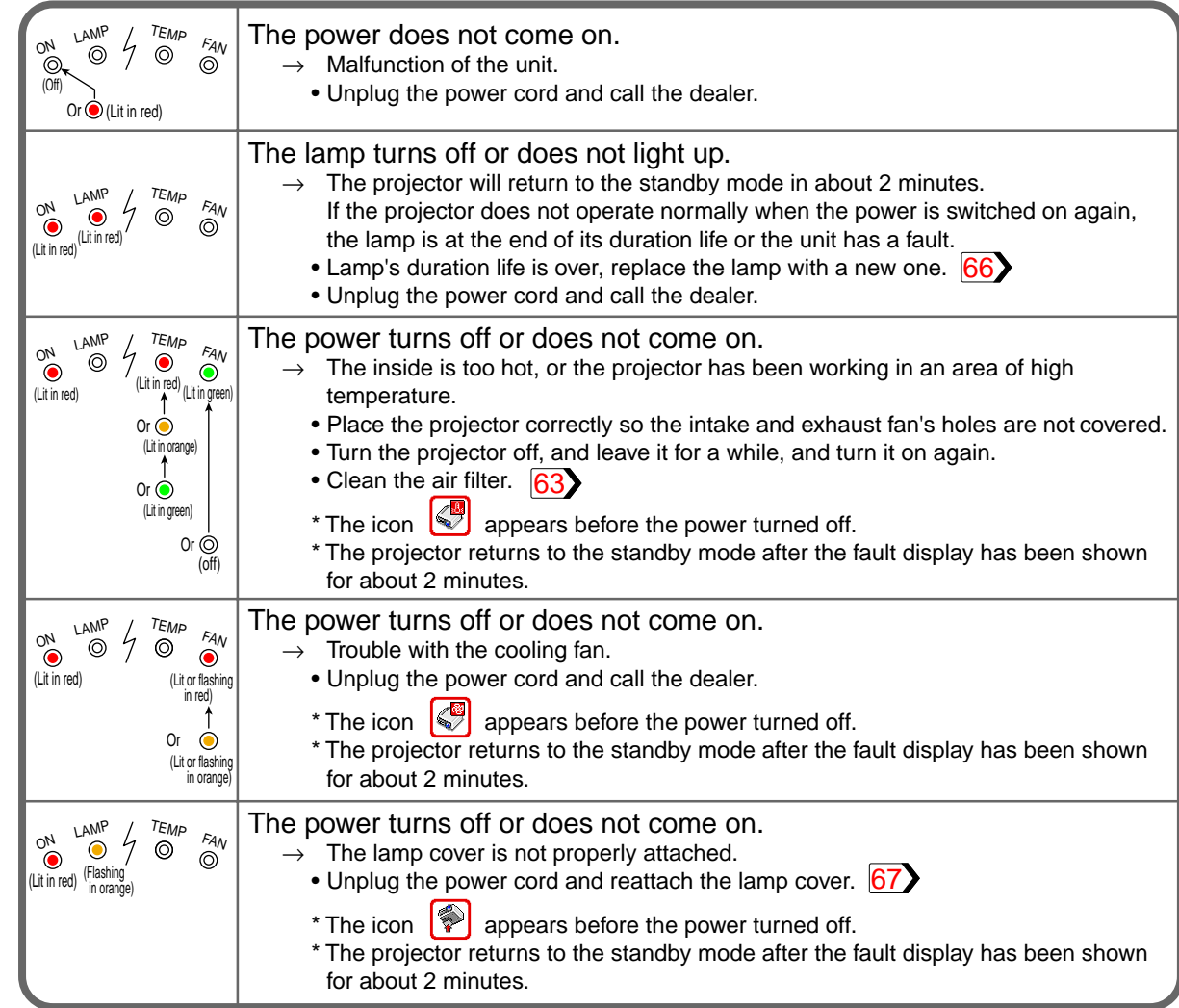

#### **Notes**

- 
- If abnormality occurs while operating, unplug the power cord. When reinserting the power cord before the lamp has cooled, please wait until the lamp has cooled sufficiently before use. When the lamp is at a high temperature, it may not light and the duration life will be shortened.

**62**

### <span id="page-62-0"></span>**Air filter cleaning**

#### **CAUTION**

If you use the projector mounted on the ceiling, ask the dealer to carry out the maintenance such as cleaning.

The filter inside the air filter cover is the part to shut out dusts or dregs.

Do not use the projector with the filter taken off.

We recommend you to clean the air filter frequently. (The cleaning period is once per about 50 hours).

### **1 2 3 4 Unplug the power cord. Clean the air filter.** Use a vacuum cleaner to carefully remove any dust and dirt from the air filter cover, air filter and filter frame. Be careful that the air filter is not sucked into the vacuum cleaner. **Detach the air filter.** Detach the air filter from the air filter cover. The air filter cover, air filter and filter frame can be disassembled. Filter frame Air filter Cleaner's nozzle Air filter cover **Take off the air filter cover.** The filter is on the right side of the projector. Pull the bottom side of the cover upward to remove the filter cover. CONTENTS

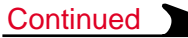

### **Air filter cleaning (continued)**

**64**

#### **Notes**

- When the air filter is dusty, the ventilation is impaired. This causes the temperature inside the projector to rise, and may damage the unit.
- Attach the air filter cover firmly after the cleaning. If it is not set correctly, the dusts will enter and they will be projected and overlapped on the picture.
- If you wash the air filter with water, be sure to let it dry fully before reinstalling it. Using it damp will result in malfunction.
- If the air filter is damaged, contact your store of purchase and replace it with a new one. Using a damaged air filter will cause dust or dirt to get inside the projector and onto the images.

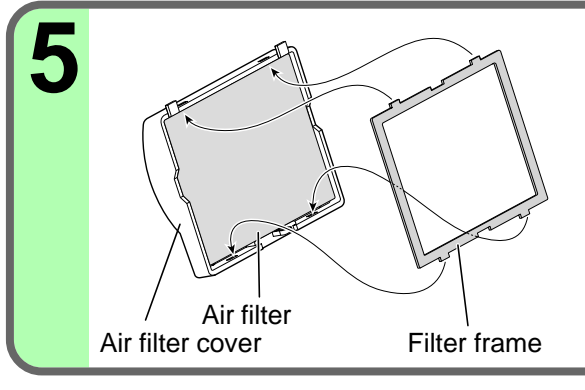

#### **Assemble the air filter.**

Place the air filter in the air filter cover, then insert the four tabs on the filter frame into the holes in the air filter cover.

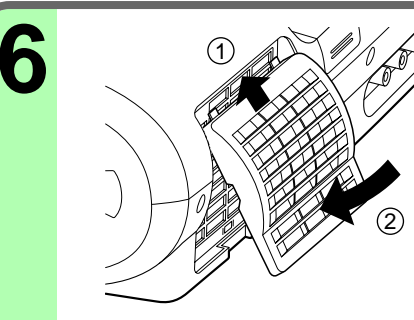

#### **Mount the air filter cover.**

Insert the top of the air filter cover into the projector first, then press on the bottom side to install it.

### <span id="page-64-0"></span>**Lens and main unit cleaning**

#### **CAUTION**

If you use the projector mounted on the ceiling, ask the dealer to carry out the maintenance such as cleaning.

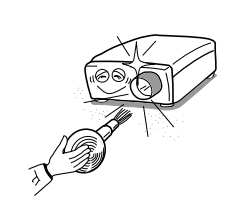

#### **Cleaning the lens**

- Use a blower or a lens cleaner to clean the lens.
- Never rub or tap the lens with a hard object as the lens surface is fragile.

#### **Cleaning the main unit**

- Pull out the power cord before cleaning.
- Use a soft cloth to wipe off stains from the surface.
- To remove difficult stains, use a soft cloth slightly moistened with a weak solution of synthetic detergent and water, and finish with a soft, dry cloth.

#### **Replacing the intake, exhaust fans and air filter**

To maintain the efficiency of the projector, replace the intake and exhaust fans about every two to three years.

Ask the dealer for the replacement.

### <span id="page-65-0"></span>**Lamp replacement**

The lamp will eventually begin to project dark or dull pictures and finally will not light up. (Lamp's life length depends on the use condition.) In such a case, replace the lamp with new one.

#### **CAUTION**

- If you use the projector mounted on the ceiling, ask the dealer to carry out the maintenance such as cleaning or replacement of the lamp.
- When replacing, always use lamp "TLPL78" (sold separately). For detail, refer to the lamp instruction.
- If you have been using the projector, the lamp will be very hot, and may cause burn injuries. Wait for the lamp to cool (for longer than 1 hour) before replacing it.
- If the lamp should break, please handle with care to avoid injury due to broken pieces and contact your dealer for repair service.

#### **Unplug the power cord.**

**1**

**2**

**Wait until the lamp gets cold enough.**

### **Take off the lamp cover on the**  $\circledcirc$ **3 bottom panel.** Loosen two screws, and pull off the lamp cover. 1 2 Lamp cover **Pull out the lamp. 4**  $\downarrow$ <sup>0</sup> 2

Loosen the two fixing screws, and lift up the handle to pull out the lamp.

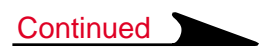

### <span id="page-66-0"></span>**Lamp replacement (continued)**

**67**

#### **Notes**

- When the CALL button is pressed, the "Lamp time" (the approximate amount of time the lamp has been used) is displayed. [<mark>[41](#page-40-0)</mark>
- The lamp should be replaced if the total working time exceeds about 1,000 hours.

When the "Lamp time" is displayed 1000 hours, the icon  $\sqrt{\frac{1}{2}}$  and a message appear. They will disappear when you do some operation.

- Attach the lamp cover firmly after replacing the lamp. If it is not set correctly, the power will not turn on.
- Use a new lamp when replacing it.
- The lamp is made of glass and is very fragile. Do not touch the lamp with your bare hands and do not jolt or damage it. Do not use an exhausted lamp.
- Dispose the exhausted lamp as toxic wastes.

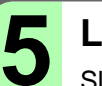

**6**

3

 $^{2)}$  \ d

**7**

#### **Load a new lamp.**

Slide until it hits the bottom and tighten the two fixed screws.

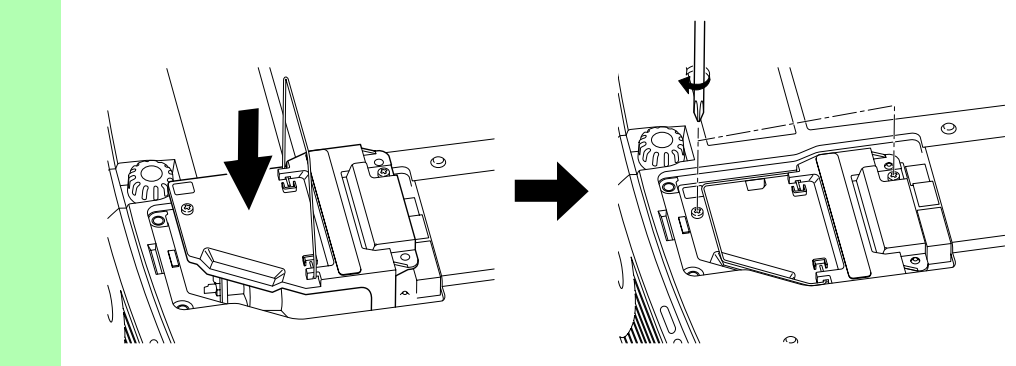

#### **Attach the lamp cover.**

Slide the cover in place and tighten two screws.

#### **Reset the lamp timer.**

Refer to the lamp instructions for resetting.

Q

### **Before calling service personal**

Check the following points before asking for support service. Refer also to "Trouble indications". <mark>[62](#page-61-0)</mark>

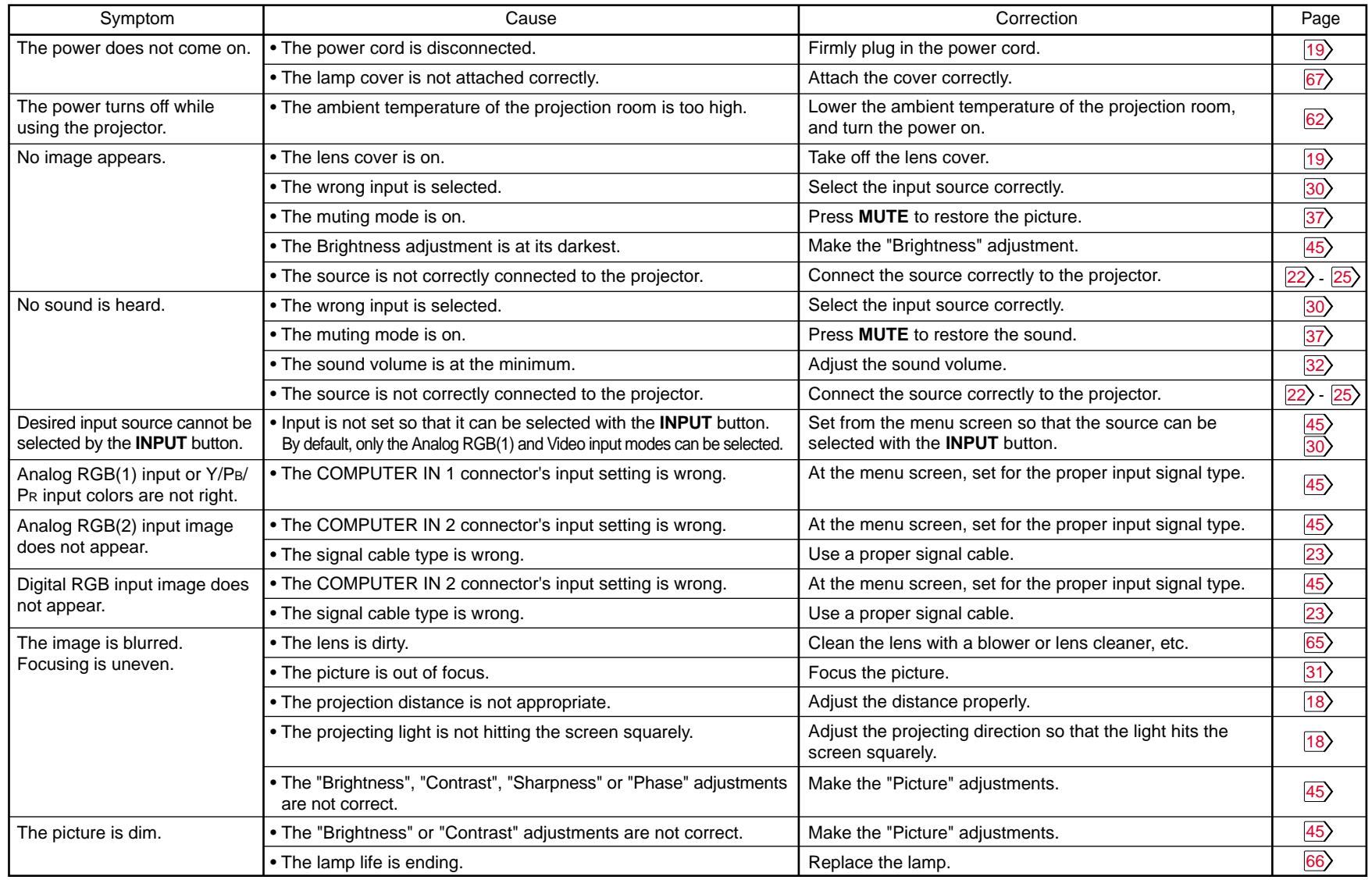

**Others**

**68**

**CONTENTS** 

**Continued** 

### **Before calling service personal (continued)**

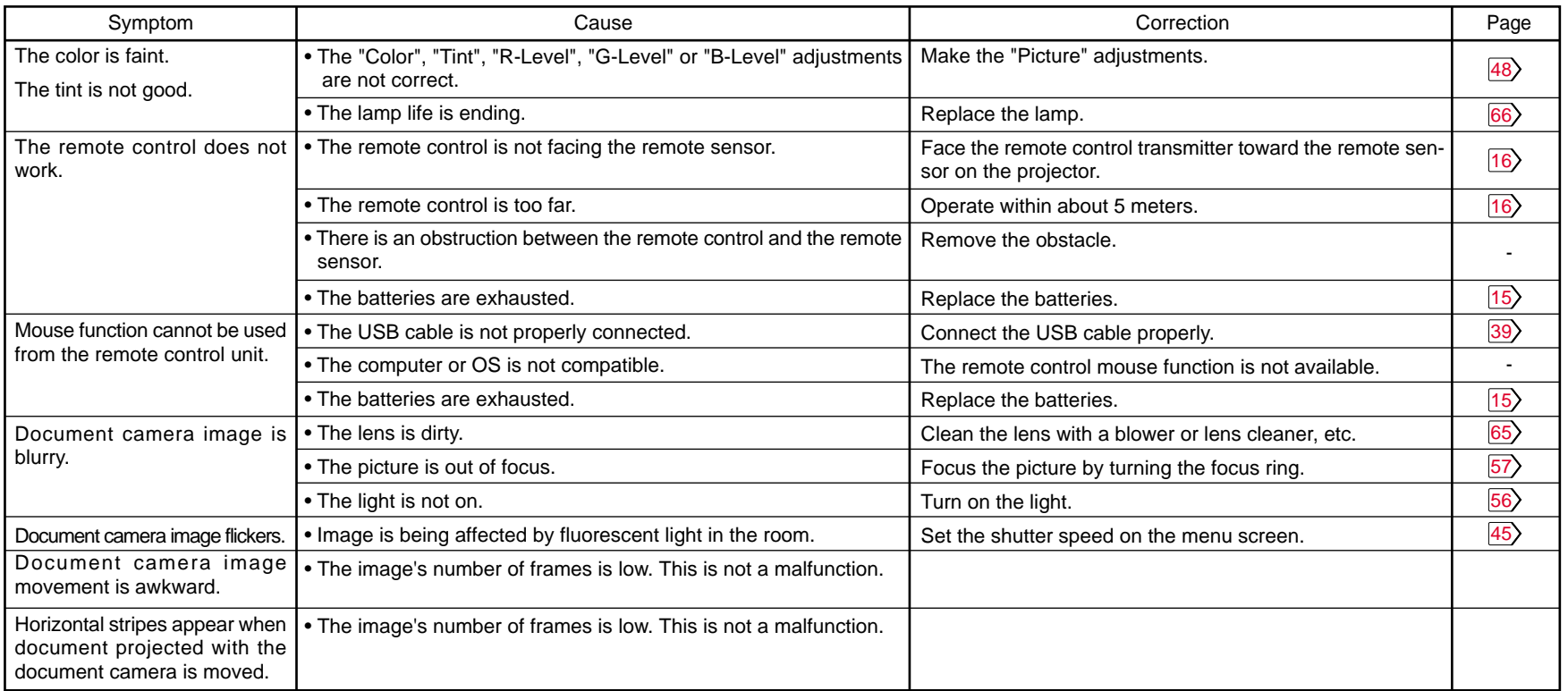

### **Pin assignment of COMPUTER IN, MONITOR OUT connector**

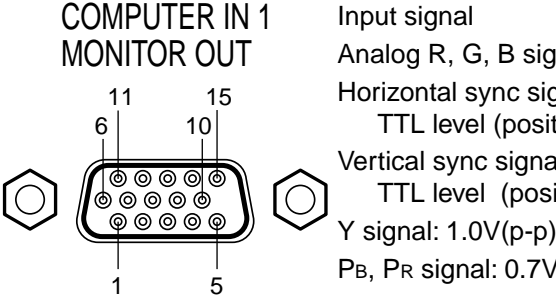

Analog R, G, B signal:  $0.7V(p-p)$  75 $\Omega$ Horizontal sync signal: TTL level (positive/negative polarity) Vertical sync signal: TTL level (positive/negative polarity) Y signal: 1.0V(p-p) 75Ω PB, PR signal: 0.7V(p-p) 75Ω

COMPUTER IN 2 C5 16 C4 C3 24 17 9 <u>did</u> (baaanaa)<br>Ple baaanaad  $\bigcap$  $C2 C1 8$ 

Analog input signal

Analog R, G, B signal:  $0.7V(p-p)$  75 $\Omega$ Horizontal sync signal:

TTL level (positive/negative polarity) Vertical sync signal:

TTL level (positive/negative polarity)

#### Mini D-sub 15pinconnector DVI ANALOG & DIGITALconnector

Pin No. 1 2 3 4 5 6 7 8 9 10 11 12 13 14 15 **Description** T.M.D.S. data 2 - T.M.D.S. data  $2 +$ T.M.D.S. data 2/4 shield T.M.D.S. data 4 - T.M.D.S. data  $4 +$ DDC clock DDC data Analog vertical sync signal T.M.D.S. data 1 - T.M.D.S. data  $1 +$ T.M.D.S. data 1/3 shield T.M.D.S. data 3 - T.M.D.S. data  $3 +$ +5V power GND (+5V, H Sync & V Sync) **Description** Hot plug detection T.M.D.S. data 0 - T.M.D.S. data  $0 +$ T.M.D.S. data 0/5 shield T.M.D.S. data 5 - T.M.D.S. data  $5 +$ T.M.D.S. clock shield T.M.D.S. clock + T.M.D.S. clock - Analog Video signal (Red) Analog Video signal (Green) Analog Video signal (Blue) Analog horizontal sync signal Analog GND (R,G & B) Pin No. 16 17 18 19 20 21 22 23 24 C1  $C<sub>2</sub>$ C3  $C<sub>4</sub>$ C5

Pin No. 1 2 3 4 5 6 7 8 9 10 11 12 13 14 15 **Description** RGB input  $\left| Y/P_{B}/P_{R} \right|$  input Video signal (Red)  $\bigcup$  Color difference signal (PR) Video signal (Green) Luminance signal (Y) Video signal (Blue) | Color difference signal (PB)  $GND$   $*$  $GND$   $*$ GND (Red) GND (PR) GND (Green) GND (Y) GND (Blue) GND (PB)  $N.C$   $*$  $GND$   $*$  $GND$   $*$  $\Box$ DDC data  $\vert * \vert$ Horizontal sync signal  $\mathbf{A}^*$ Vertical sync signal  $\vert * \vert$ DDC clock  $\vert * \vert$ 

\*: Do not connect anything.

**Others**

**70**

### <span id="page-70-0"></span>**Applicable signal**

#### **Applicable computer signal**

The unit is applicable to the following signals. However, some computers may have different timings than those in the chart. Make the necessary adjustments if the picture has flickers or is blurred.

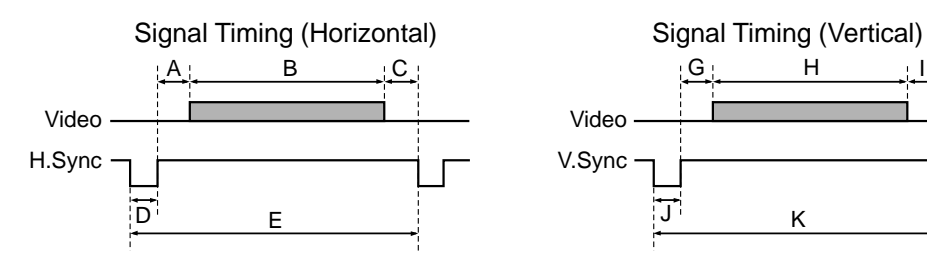

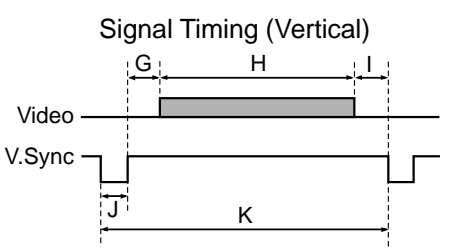

#### Timing chart

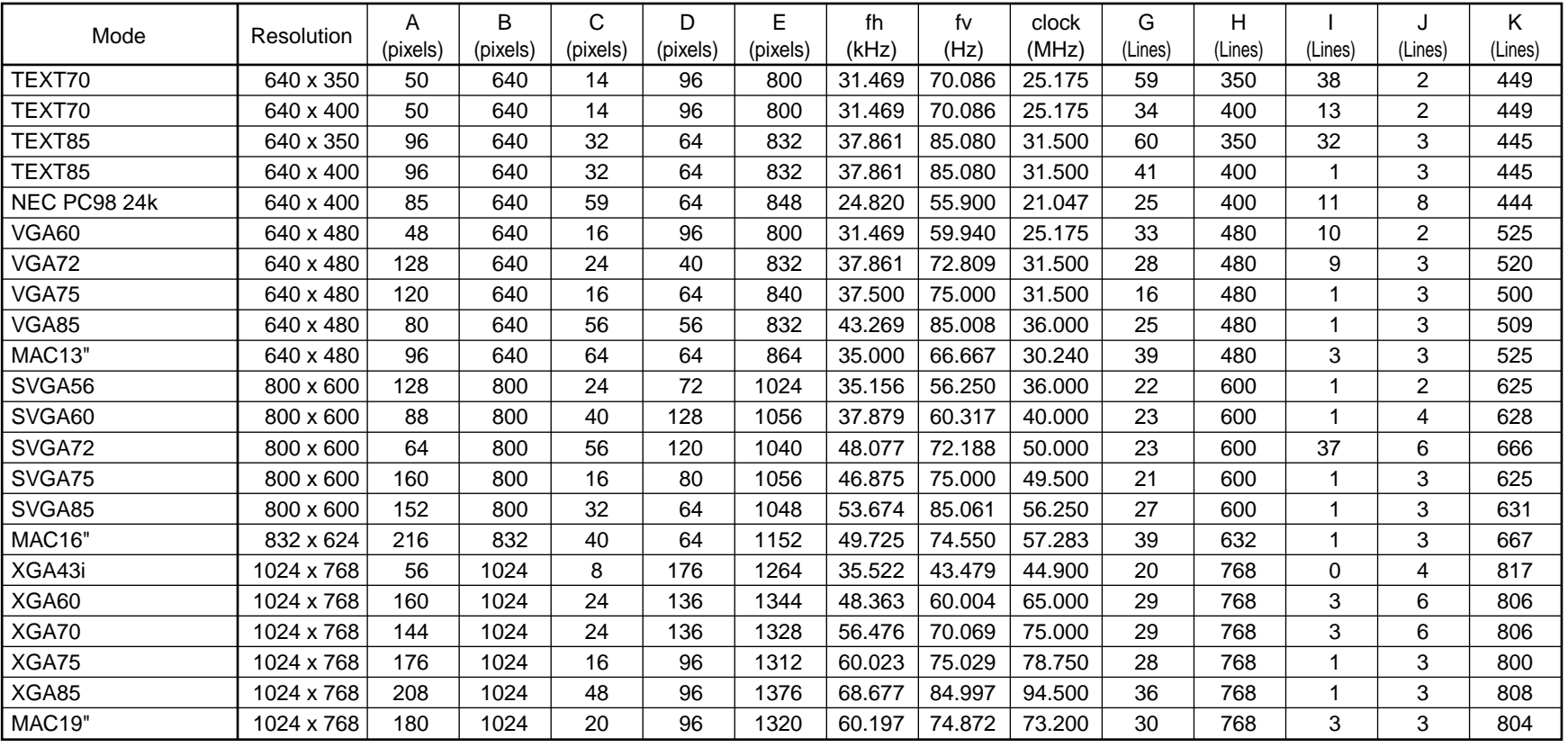

**71**

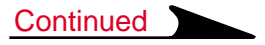

### **Applicable signal (continued)**

CONTENTS

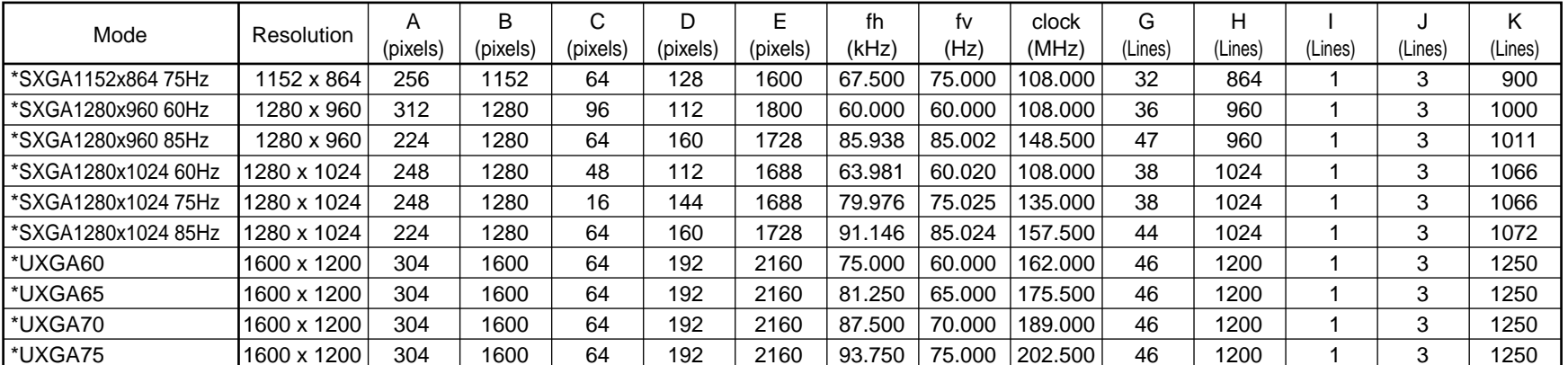

#### Timing chart (Continued)

#### **Notes**

• Signal sources marked "\*" are displayed in compressed format, so some of their data may be missing or their picture quality may be degraded.

• With analog RGB inputs, if the signal source's dot clock frequency exceeds 165 MHz, not all of the pixel signals can be sampled.

• For digital RGB inputs, the projector is not compatible with signal sources whose dot clock frequency exceeds 162 MHz.

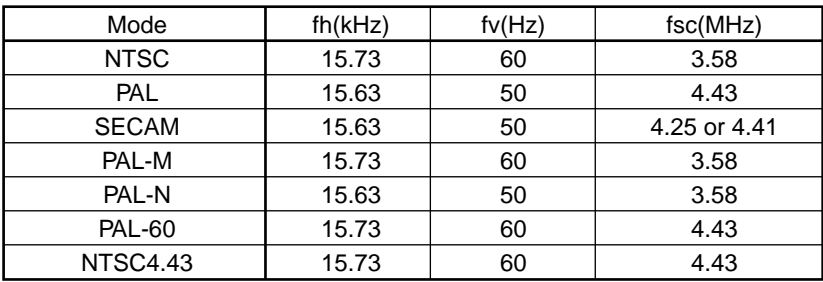

#### **The compatible Video and S-Video signal The compatible components video signal (Y/PB/PR)**

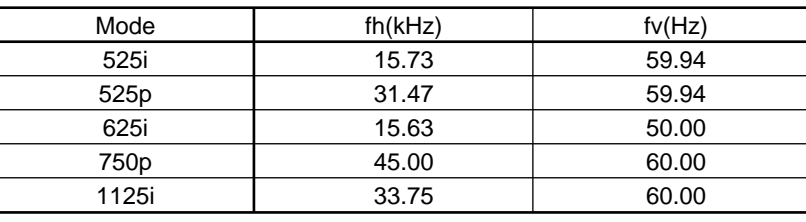
# **Controlling the projector by using RS-232C**

You can also control the projector by entering the command from a computer via RS-232C.

#### **Signal assignment of RS-232C Interface format**

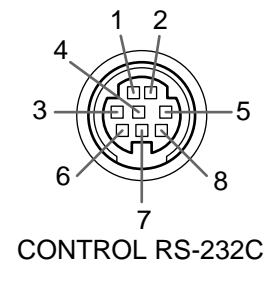

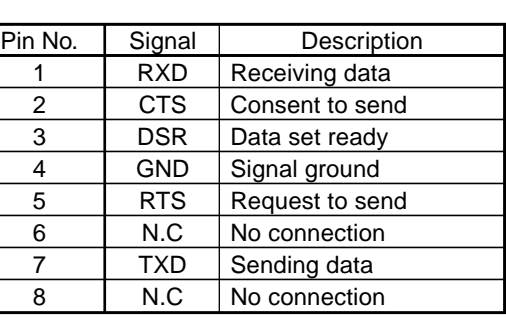

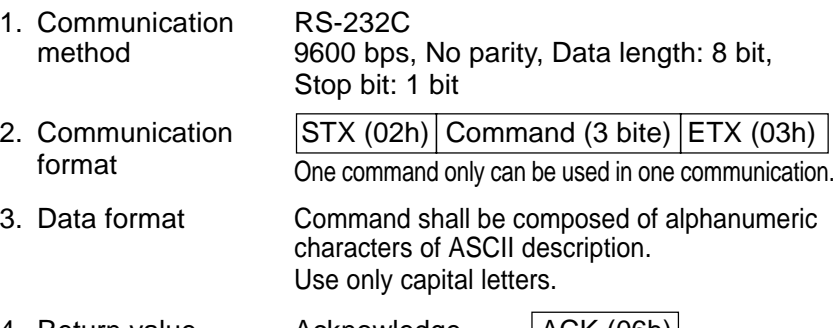

4. Return value Acknowledg Not Acknow

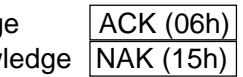

#### **Command list**

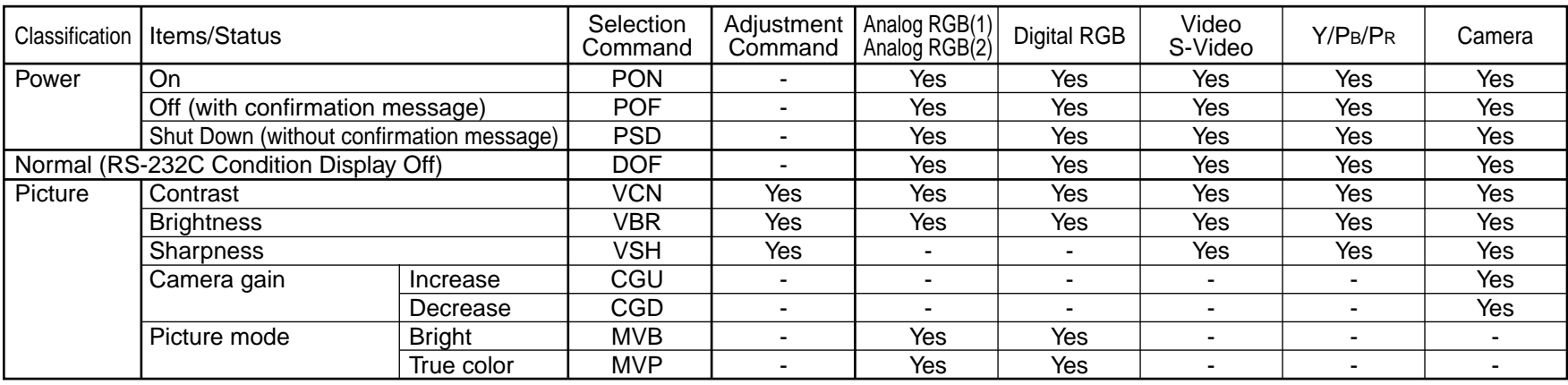

#### **Notes**

• When commands are transmitted serially, wait the reply of the projector (acknowledge or not acknowledge) before sending a next command.

• Adjustment commands include "**ARG**" (increase adjustment value) and "**ALF**" (decrease adjustment value). For usable items (marked "Yes"), send after the selection command.

• The "Yes" marks in the input source columns indicate that that command can be used.

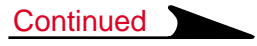

**CONTENTS** 

**74**

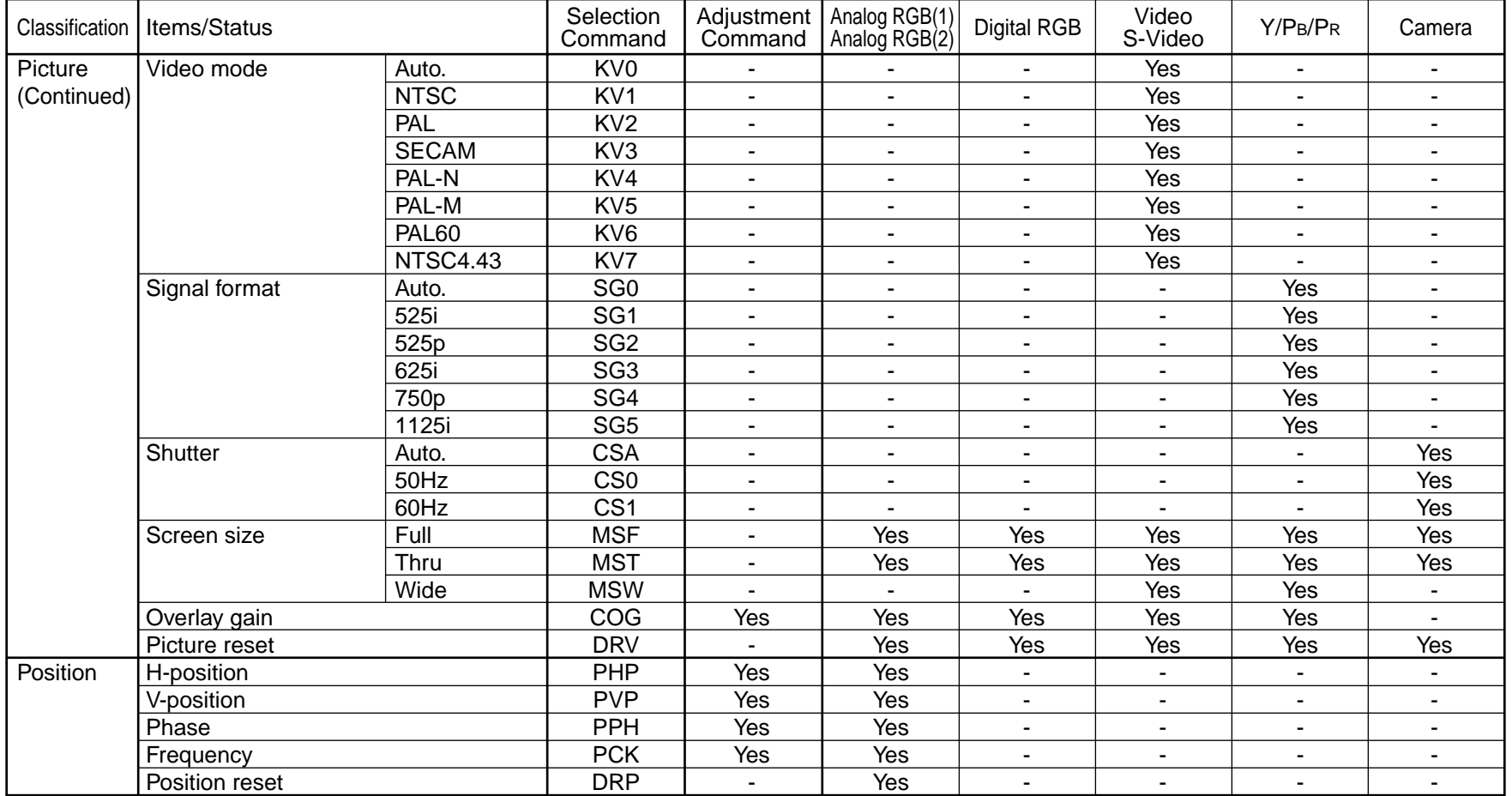

**Continued** 

**CONTENTS** 

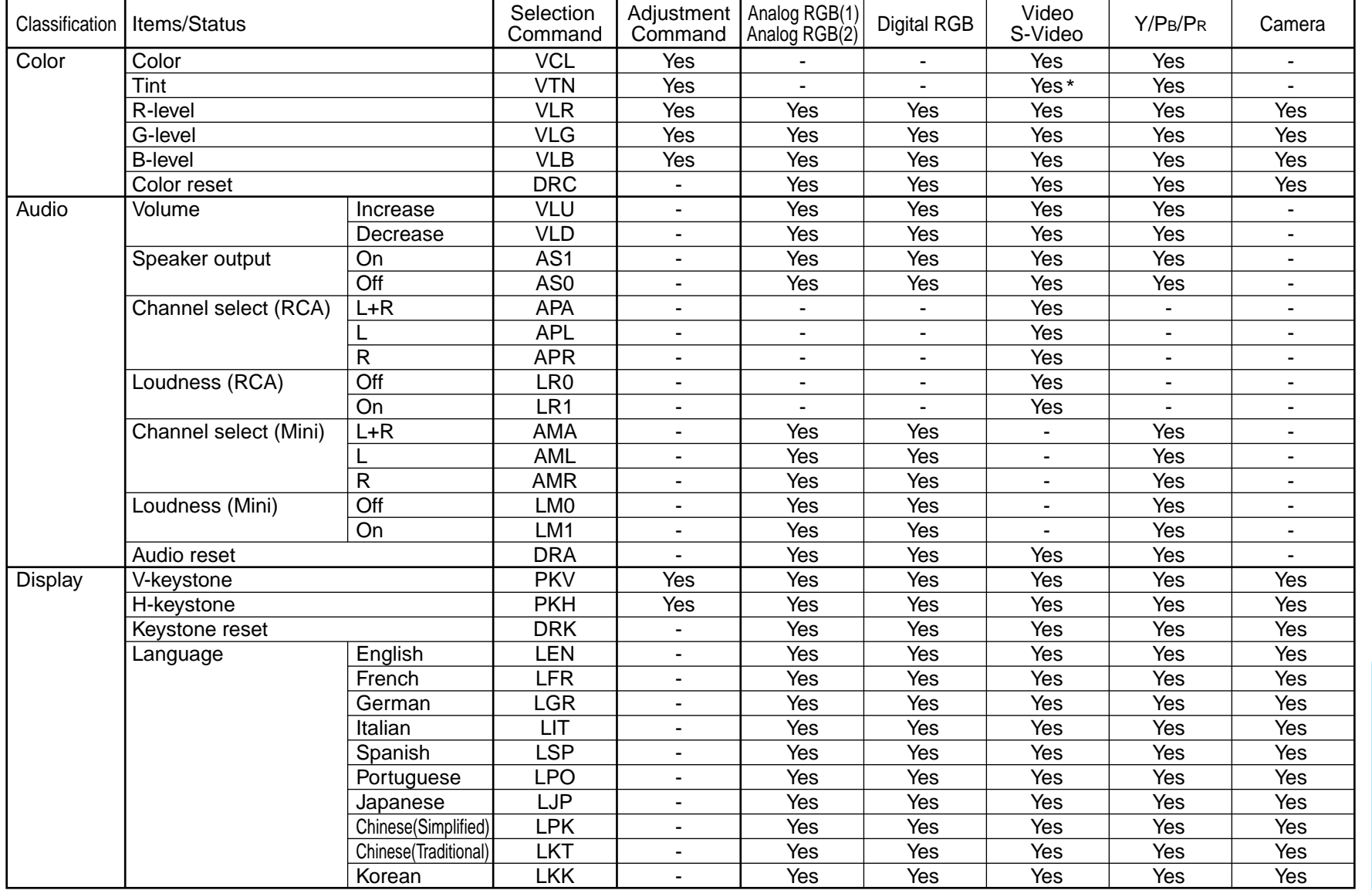

**CONTENTS** 

**76**

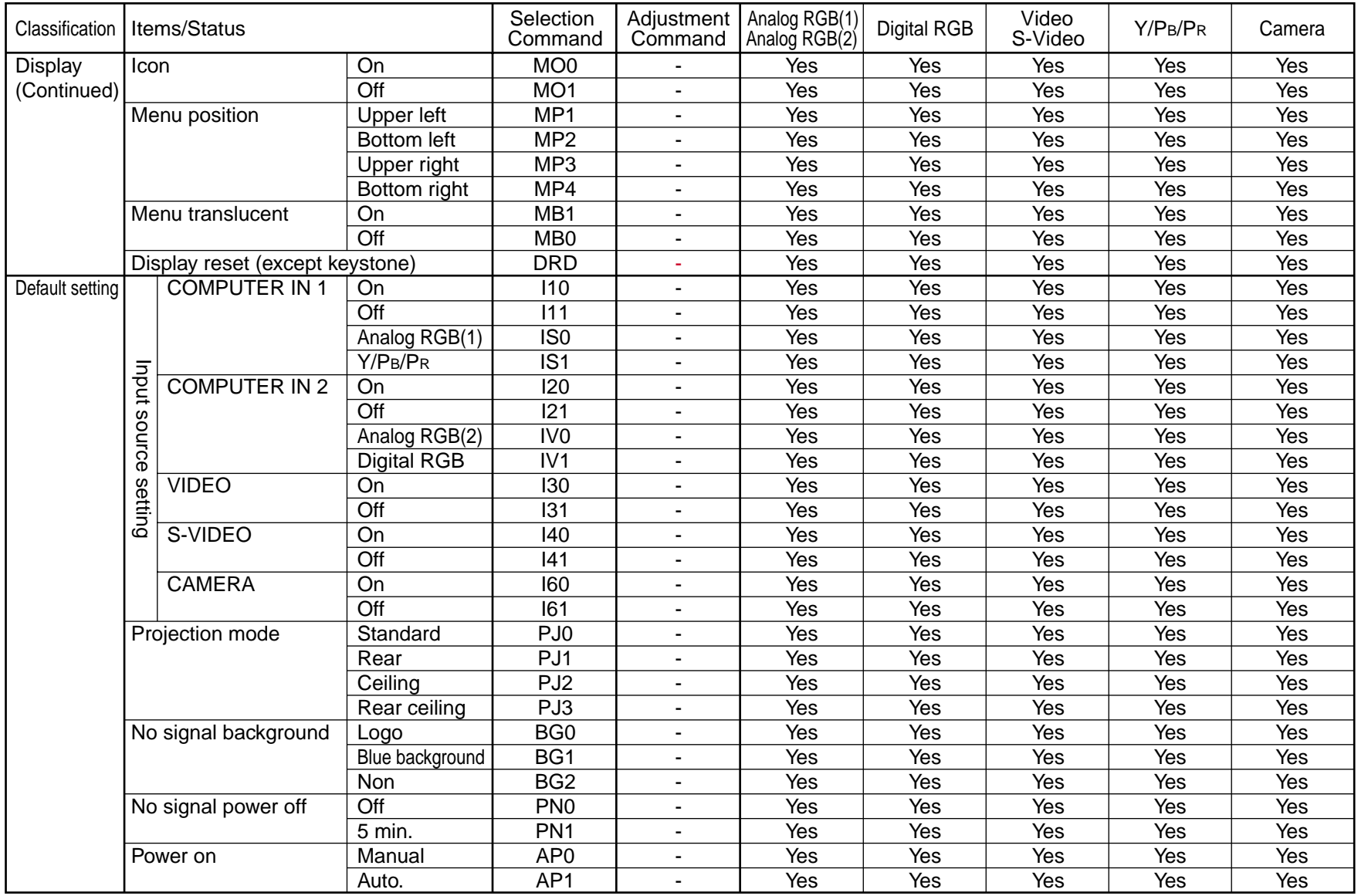

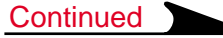

**CONTENTS** 

**77**

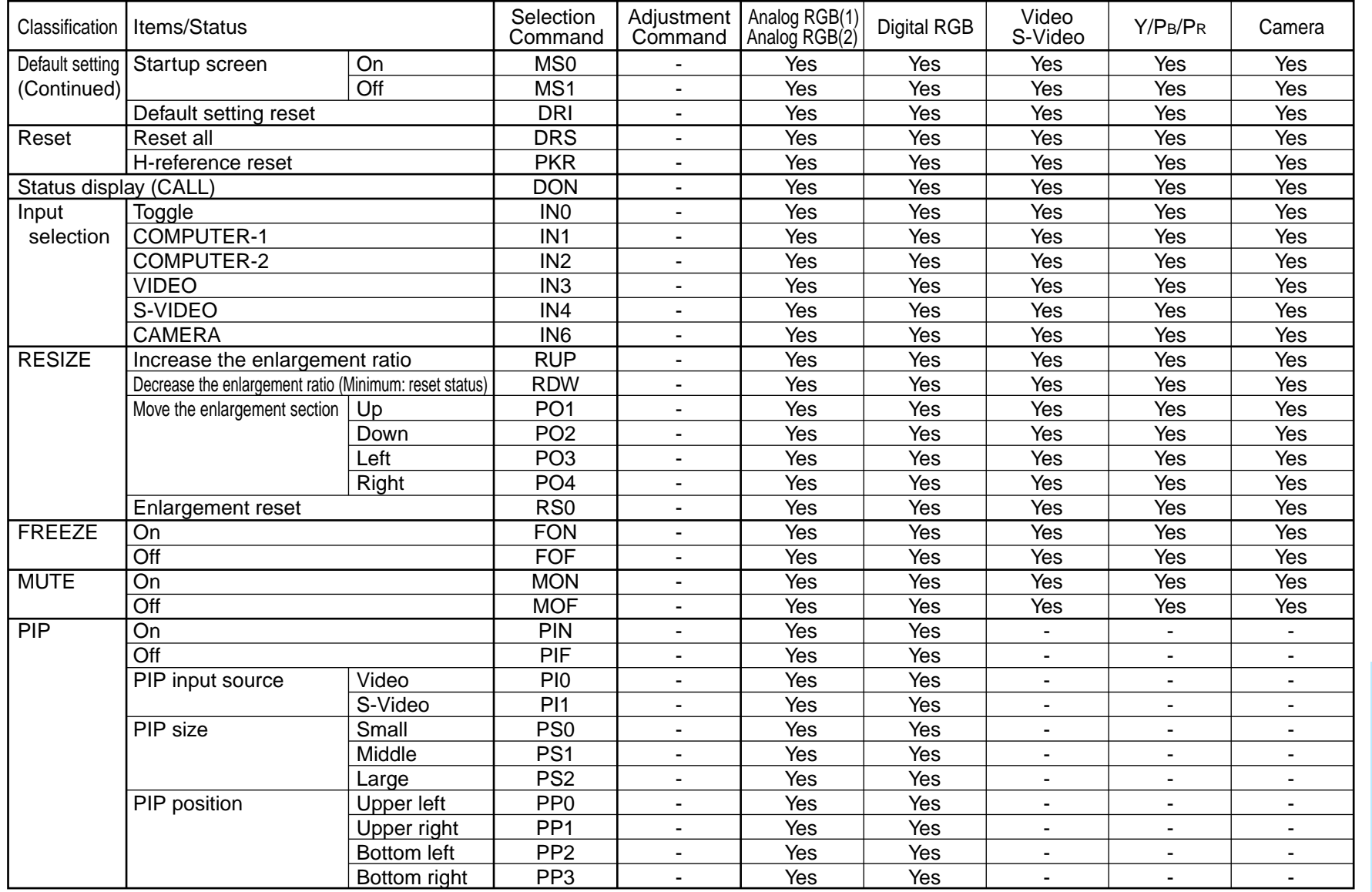

**Continued** 

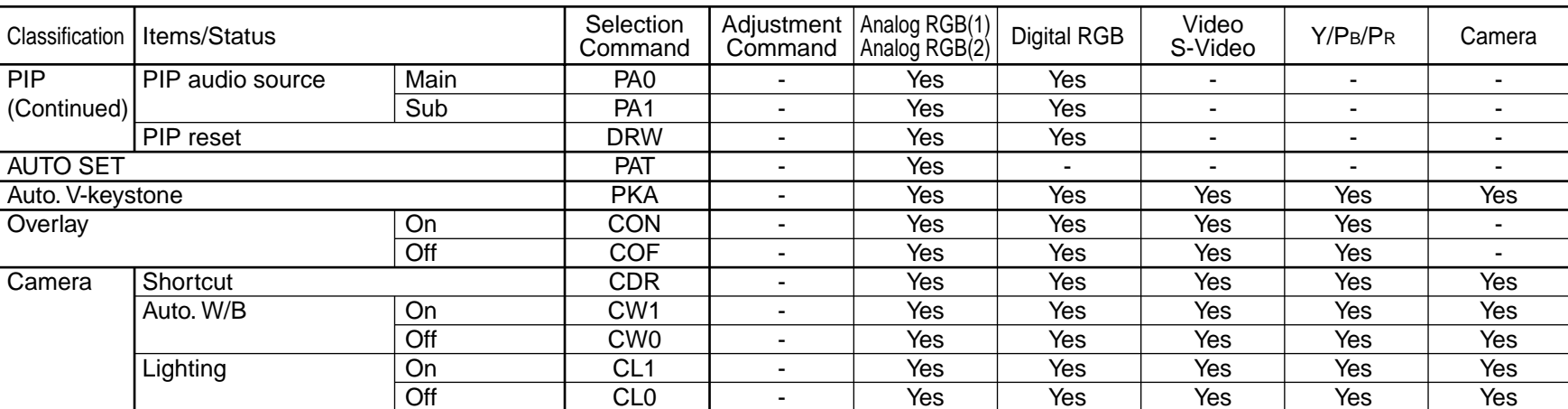

**CONTENTS** 

# **Specifications**

**79**

### **Main unit**

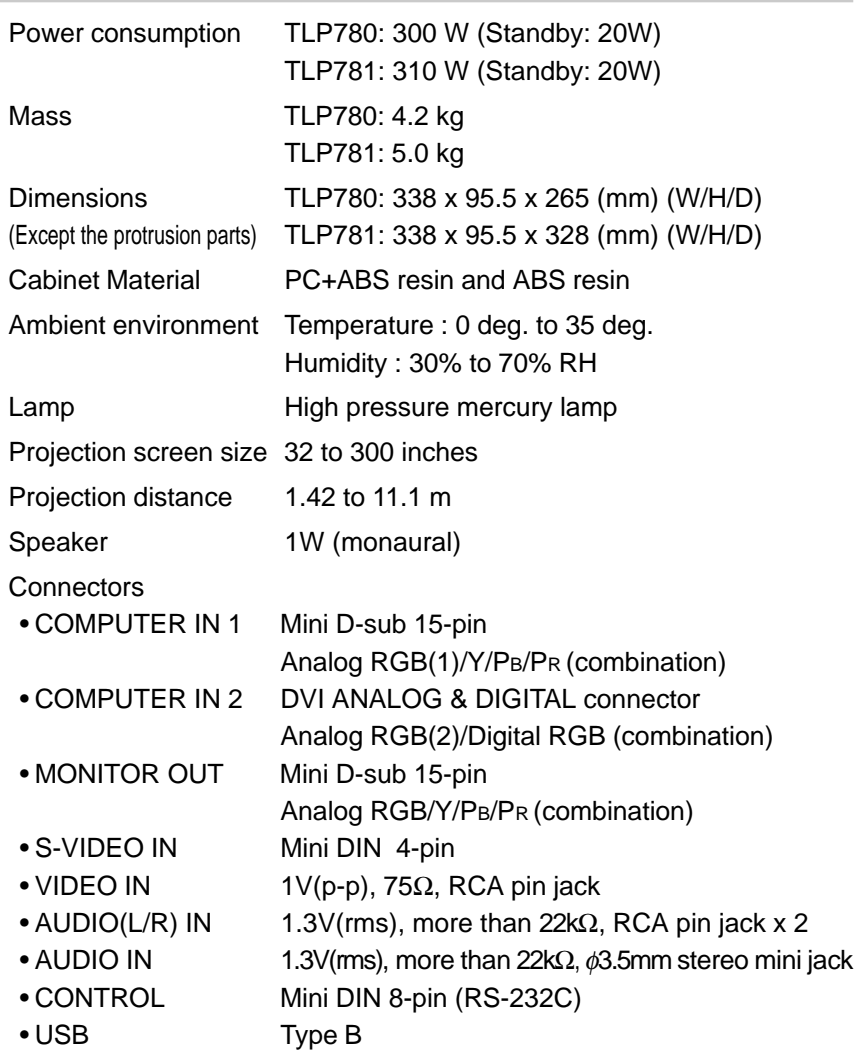

### **Liquid crystal display**

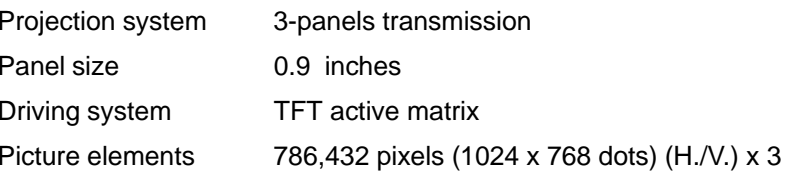

### **Projection lens**

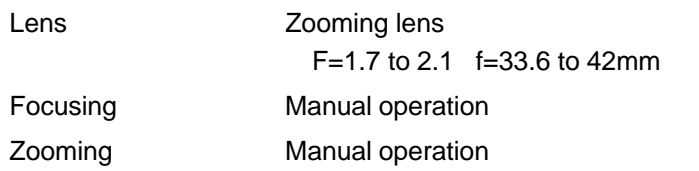

#### **Document imaging camera (with camera model)**

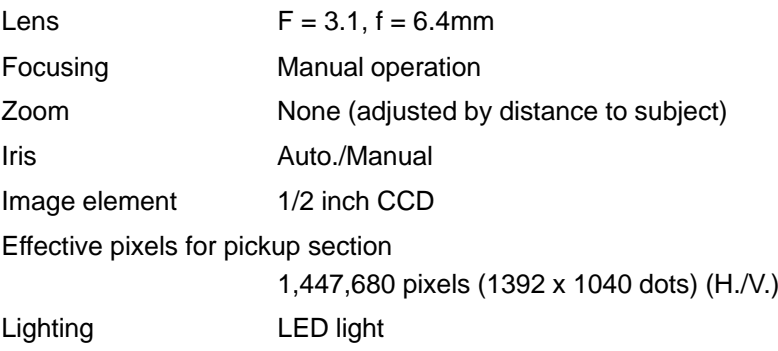

**Continued** 

# **Specifications (Continued)**

#### **Accessories**

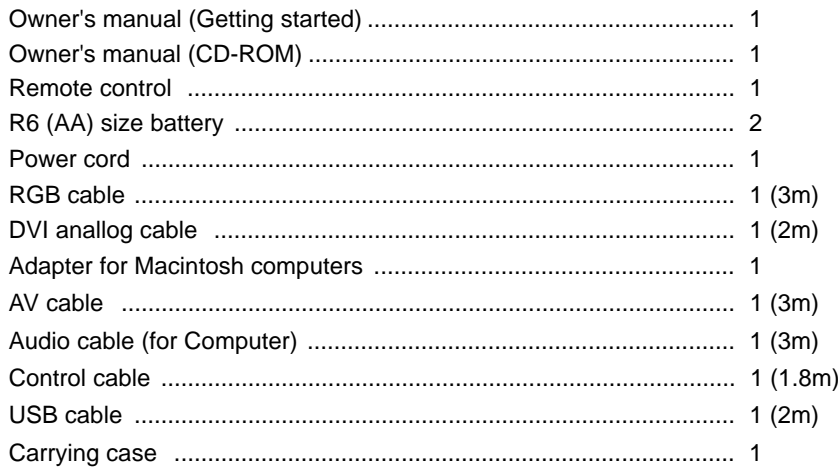

#### **Sold separately**

Replacement lamp TLPL78

• The design and specifications are subject to change without notice.

#### **Trademarks**

NEC, PC-98 series are trademarks of NEC Corporation.

VGA, SVGA, XGA, SXGA, UXGA are trademarks or registered trademarks of International Business Machines Corporation.

Macintosh is a registered trademark of Apple Computer, Inc.

Windows is a registered trademark of Microsoft Corporation in the U.S. and other countries.

Display Data Channel is a trademark of Video Electronics Standard Association.